Центральная городская детская библиотека им. А. П. Гайдара

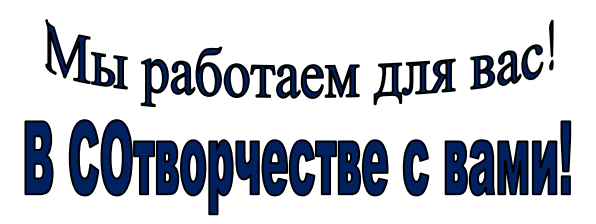

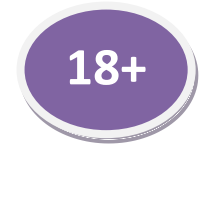

Отдел библиотечных инноваций и методической работы

**Советует методист!**

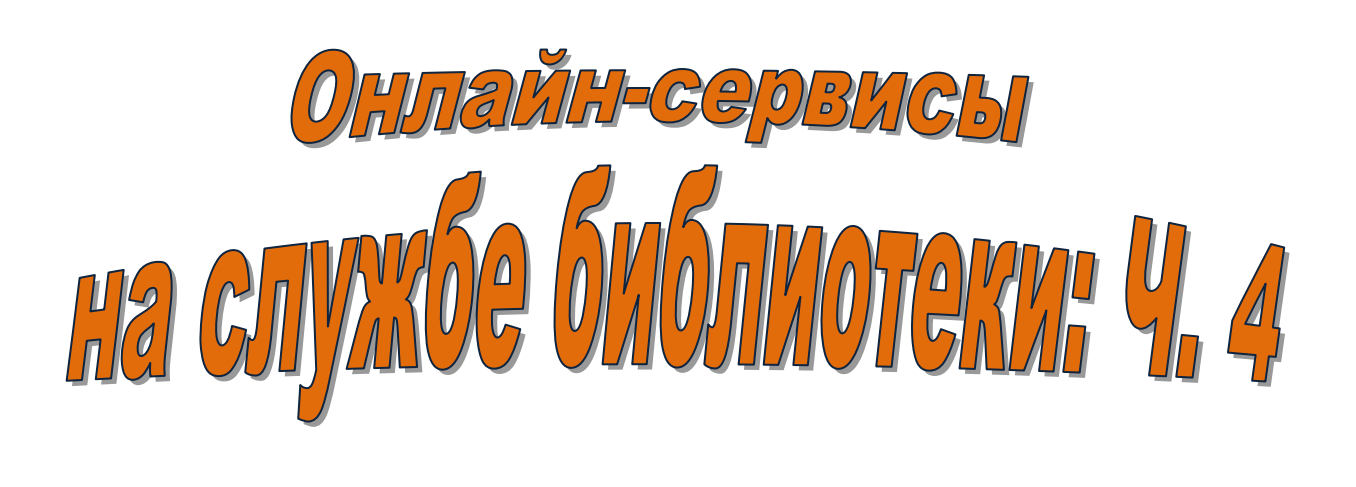

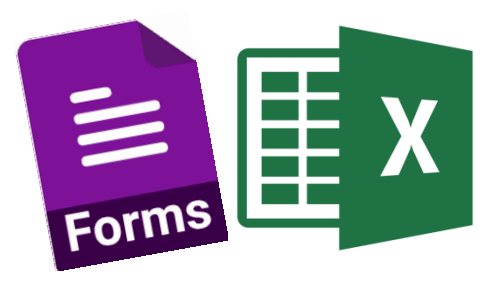

Новосибирск, 2023

*Онлайн-сервисы Google, прочно вошедшие в практику деятельности библиотек, облегчают библиотекарю его работу. С их помощью можно удаленно организовывать общение нескольких человек онлайн, которые могут редактировать документы, например в Excel, создавать презентации, опросы, задания и пр.*

*Пакет сервисов Google Apps не нужно устанавливать на компьютер, достаточно доступа пользователя к сети Интернет. В библиотечной практике уже зарекомендовали себя: Google Диск, Google Формы, Google Презентации. Доступ ко всем инструментам Google Apps осуществляется с помощью меню «Приложения Google».* 

*Умение работать с документацией в табличном редакторе Microsoft Excel – тоже показатель уровня компетенции современного специалиста.*

*В данном пособии предлагаются:*

- *1. Алгоритм работы с табличным редактором Microsoft Excel.*
- *2. Алгоритм работы Google Формы.*

# **Памятка по работе с табличным редактором Microsoft Excel**

Microsoft Excel — программа, позволяющая работать с электронными таблицами. В ней можно собирать, преобразовывать и анализировать данные, проводить визуализацию информации, автоматизировать вычисления и выполнять ещё ряд полезных и необходимых в работе задач. Миссия программы сделать нашу жизнь легче и приятнее.

Программа позволяет хранить в табличной форме большое количество данных и связей между ними. А при изменении исходных значений все результаты автоматически пересчитываются и заносятся в таблицу.

*Немного об истории этой программы*. Первую электронную таблицу, которая стала прототипом Excel, создал в 1979 году гарвардский студент Дэн Бриклин. Как известно, студентам приходится делать множество подсчетов и вычислений, а это утомительно и трудозатратно. На помощь пришли технологии, и первая электронная таблица очень быстро обрела популярность.

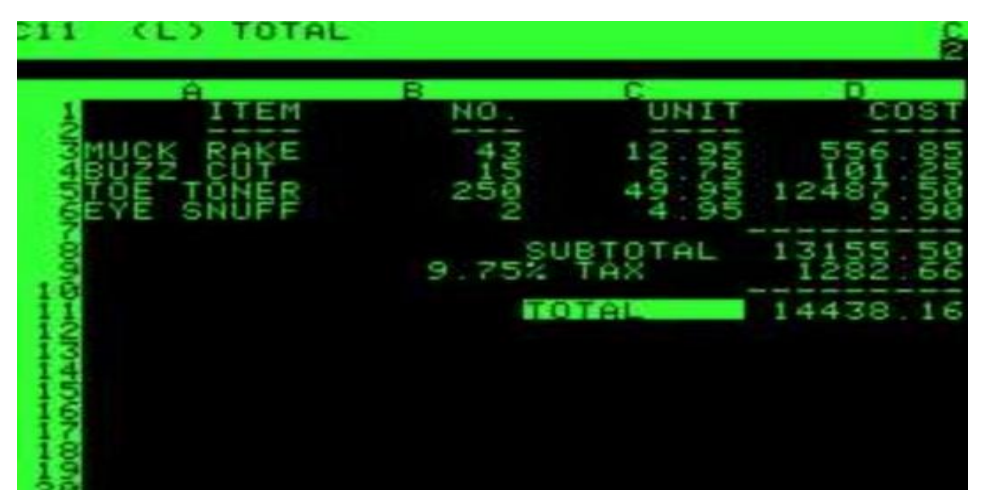

Так выглядела первая в мире электронная таблица **↓**

На это обратила внимание крупная и влиятельная компания Майкрософт и принялась осваивать нишу. В 1987 увидела свет первая версия программы Excel для Windows.

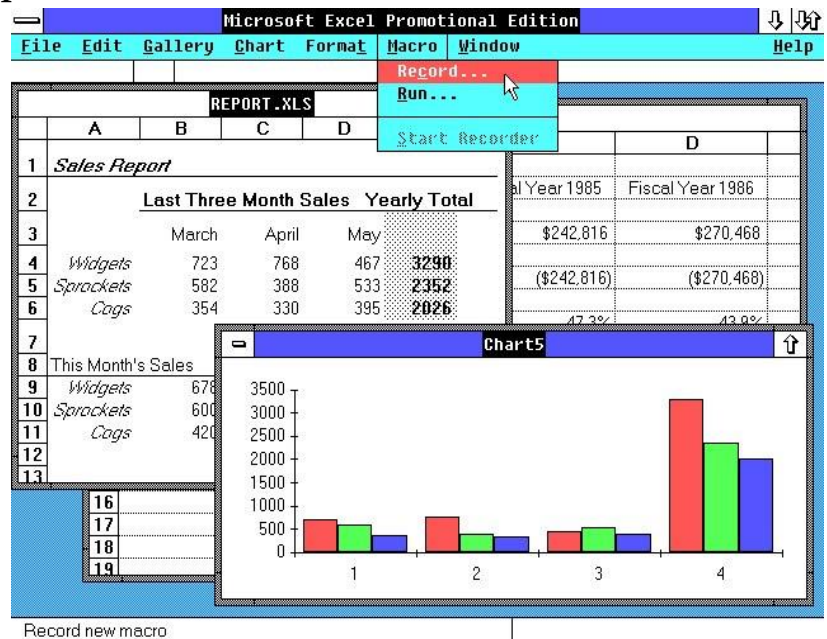

**Первый Microsoft Excel**

Уже больше 35 лет Excel - неотъемлемая часть пакета программ Microsoft Office и самый популярный табличный процессор. *Интересный факт*: именно Excel в те годы стал главным стимулом модернизации персональных компьютеров.

Электронные таблицы настолько полюбились пользователям и оказались так удобны в использовании, что сейчас многие люди и компании уже и не представляют своей деятельности без них.

Чем же они могут быть полезны нам, библиотекарям? Вот некоторые возможности, которые умеет Excel:

- делать математические расчеты
- сортировать и фильтровать данные по любым параметрам;

 составлять диаграммы, графики и использовать их в презентациях;

 выявить максимум и минимум, а также подсчитать среднее значение даже очень большого диапазона чисел;

применять условие «а что если» и даже прогнозировать;

 расчитывать различные формулы: от простых до таких, что и выговорить сложно.

Перечисленное – это лишь верхушка айсберга возможностей Microsoft Excel и найти в нём для себя пользу сможет каждый.

## **Интерфейс**

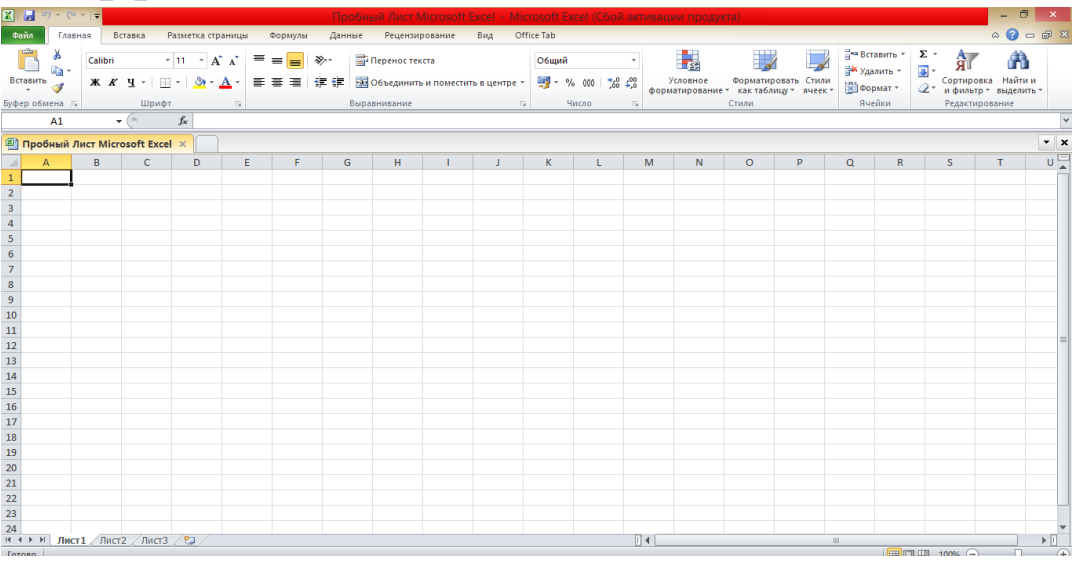

Интерфейсы приложения Excel разных версий (лет выпуска) очень похожи и освоив любую из них, вы будете с легкостью ориентироваться в остальных.

Знакомство с интерфейсом. Рабочее поле программы Microsoft Excel: прямоугольник, разделенный на строки и столбцы. Строки нумеруются сверху вниз цифрами. Столбцы обозначаются слева направо буквами латинского алфавита.

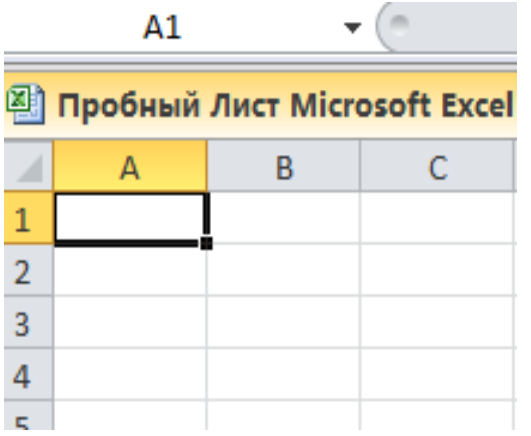

Минимальным элементом электронной таблицы, над которым можно выполнять те или иные операции, является такая клетка, которую чаще называют ячейкой. Каждая ячейка имеет уникальное имя (идентификатор), которое составляется из номеров столбца и строки, на пересечении которых располагается ячейка. На рисунке - А1.

В ячейку можно вводить разную информацию: текст, числовые значения и самое интересное… формулы!

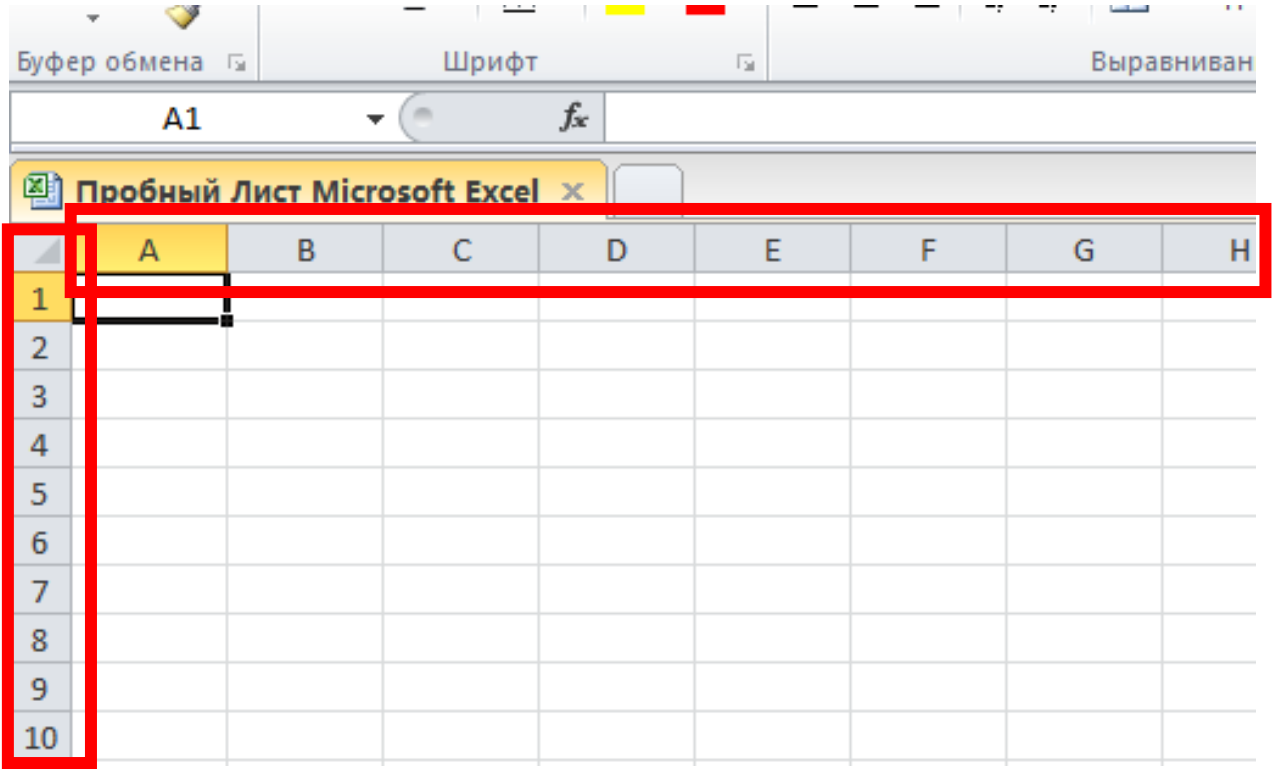

Столбец – это группа ячеек, которая расположена вертикально. В Excel столбцы принято обозначать латинскими буквами.

Нумерация столбцов осуществляется с помощью латинских букв, а строк — с помощью десятичных чисел, начиная с единицы. Таким образом, возможны имена (или адреса) ячеек B2, C265, D11 и т.д.

Строка – это группа ячеек, которая расположена горизонтально. Строки в Excel принято обозначать числами.

Следующий важный объект в таблице — диапазон ячеек. Его можно выделить из подряд идущих ячеек в строке, столбце или прямоугольнике. При задании диапазона указывают его начальную и конечную ячейки, в прямоугольном диапазоне — ячейки левого верхнего и правого нижнего углов. A1:A100; B12:AZ12; B2:K40 – это местные «координаты»

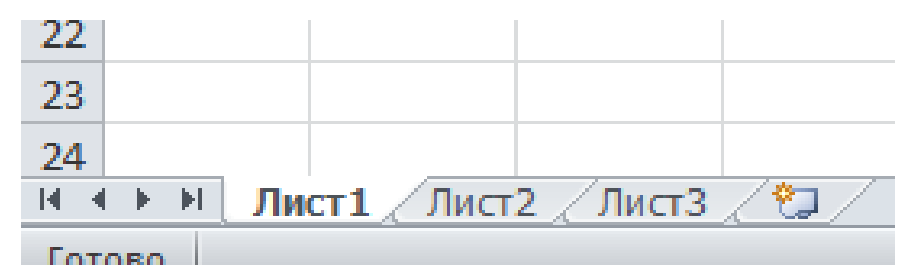

Файлы Excel называют Рабочими книгами. Каждая книга состоит из одного или нескольких листов (вкладки в нижней части экрана). Их также называют электронными таблицами. По умолчанию рабочая книга Excel содержит всего один лист. Листы можно добавлять, удалять и переименовывать. Можно переходить от одного листа к другому, просто нажав на его название.

Excel позволяет создавать копии существующих листов. Лист будет скопирован и будет иметь точно такое же название, что и исходный, плюс номер версии.

Можно изменить цвет ярлычка у рабочих листов, чтобы систематизировать их и упростить навигацию по книге Excel. Щелкнув правой кнопкой мыши по ярлычку нужного рабочего листа и из контекстного меню выбрать пункт Цвет ярлычка. Откроется палитра цветов. Выбирайте необходимый цвет. При наведении курсора на различные варианты, появится предварительный просмотр.

Группировка листов в Excel значительно упрощает ввод однотипных данных. Группировка позволяет работать одновременно с несколькими листами, например, применять форматирование или вводить необходимую информацию. Листы группируются через нажатую клавишу Ctrl на клавиатуре. Выбрав следующий лист, затем следующий и т.д. Продолжить выбирать, пока все необходимые листы не будут включены в группу. Отпустить клавишу Ctrl. Листы будут сгруппированы.

Когда листы сгруппированы, можно перейти к любому листу внутри группы. Любые изменения, внесенные на одном листе, также появятся на всех остальных.

А чтобы разгруппировать нужно щелкнуть правой кнопкой мыши по одному из листов группы и из контекстного меню выбрать пункт «Разгруппировать листы».

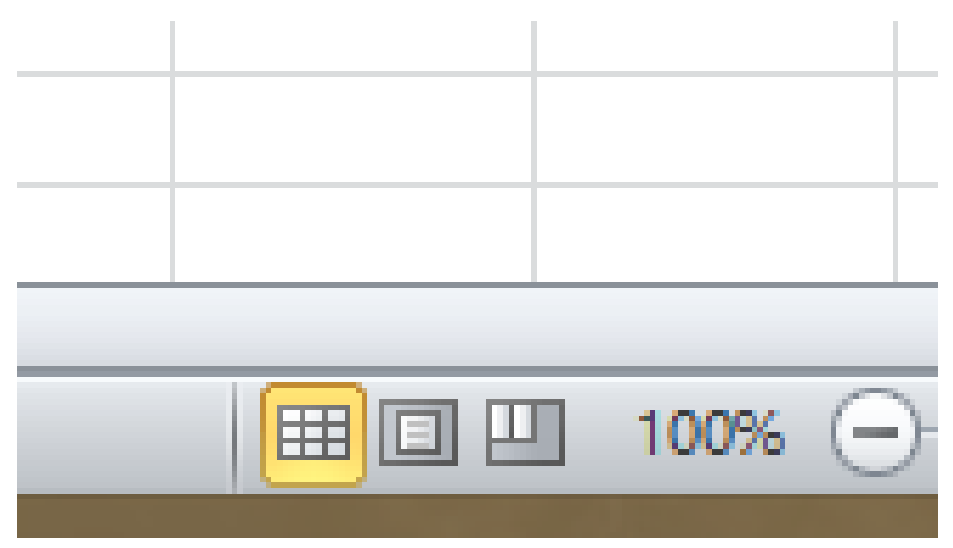

Существуют три основных режима просмотра листа. Для выбора необходимого режима просто нажать соответствующий ярлычок.

Обычный режим выбран по умолчанию и показывает неограниченное количество ячеек и столбцов.

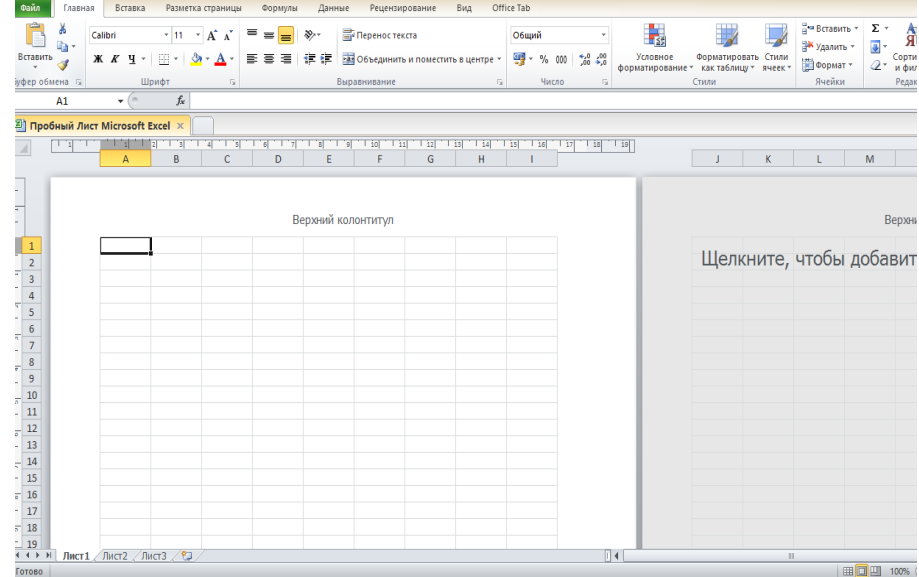

Разметка страницы — делит лист на страницы. Позволяет просматривать документ в том виде, в каком он будет выведен на печать. Также в данном режиме появляется возможность настройки колонтитулов.

Страничный режим – позволяет осуществить просмотр и настройку разрывов страниц перед печатью документа. В данном режиме отображается только область листа, заполненная данными.

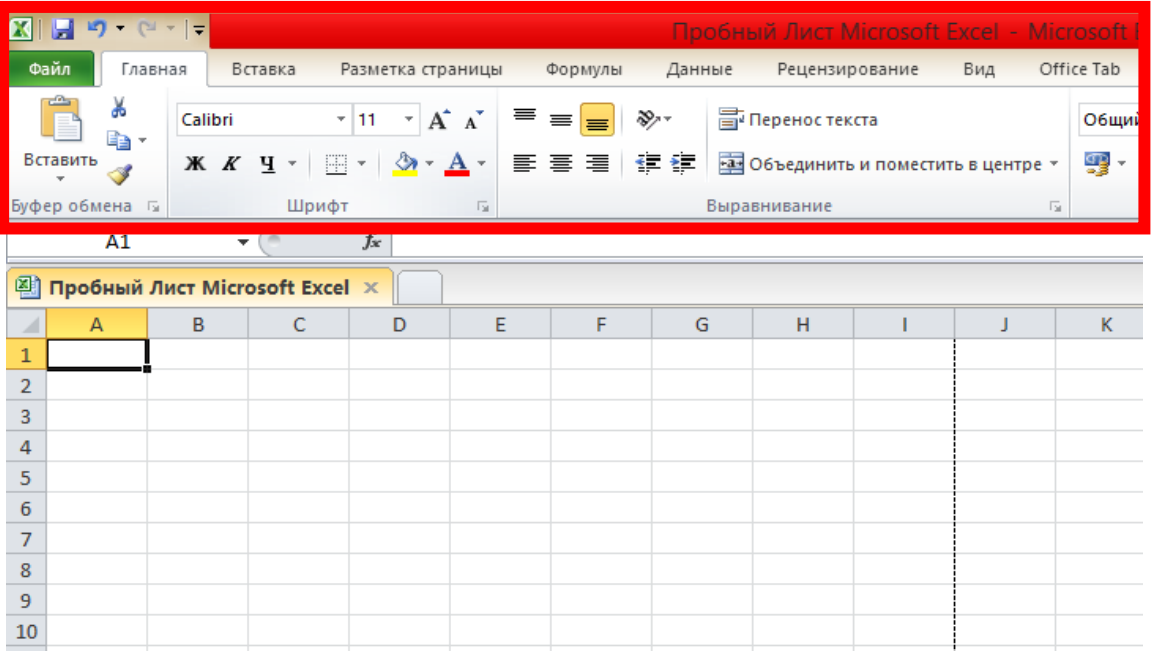

Лента в Microsoft Excel является основным рабочим инструментом и содержит большую часть команд необходимых для решения поставленных задач. Лента это система логических групп и вкладок с командами, которые содержат средства для выполнения наиболее типичных задач в Excel.

Вкладка **Главная** содержит самые основные команды, используемые при работе.

Вкладка **Вставка** позволяет вставлять диаграммы, таблицы, спарклайны, фильтры и прочее, что дает возможность наглядно представить и визуализировать данные

Вкладка **Разметка страницы** позволяет изменять форматирование книги, включая ширину полей, ориентацию листа и тему.

Вкладка **Формулы** открывает доступ к наиболее часто используемым инструментам Excel – функциям и формулам. С помощью них можно вычислять и анализировать числовые данные, к примеру, находить среднее значение или проценты.

Вкладка **Данные** упрощает сортировку и фильтрацию информации в рабочей книге, что особенно удобно, когда книга Excel содержит большое количество данных.

Вкладка **Рецензирование** открывает широкие возможности редактирования текстов, включая добавление примечаний и отслеживание исправлений. Эти инструменты упрощают совместное использование и работу над книгами Excel.

Вкладка **Вид** позволяет переключать режимы просмотра книги Excel и закреплять области для удобства работы с ними. Эти команды также необходимы при подготовке книги к печати.

Контекстные вкладки появляются на Ленте при работе с определенными элементами Excel, такими как таблицы или рисунки. Эти вкладки содержат особые группы команд, позволяющие форматировать данные элементы по мере необходимости.

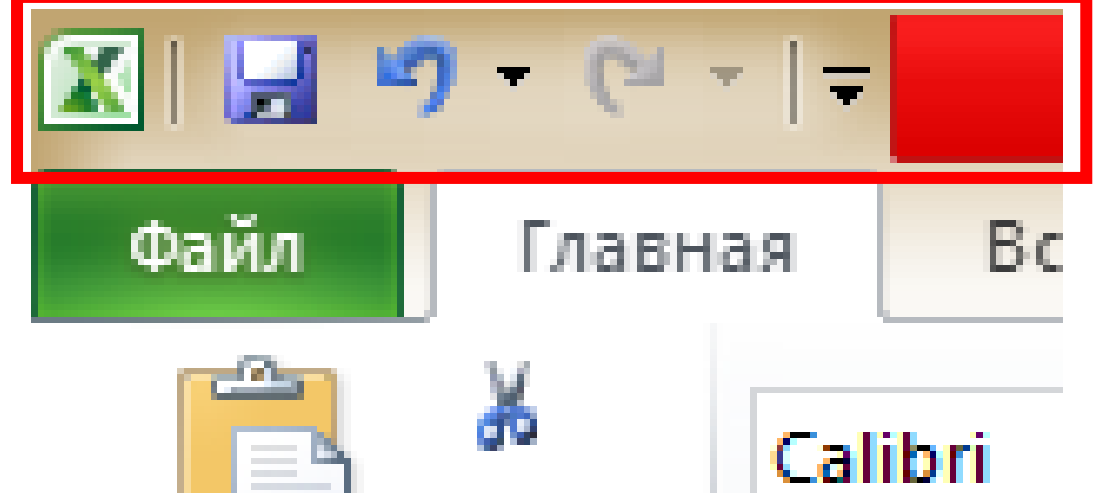

Все часто используемые функции доступны в Панели быстрого доступа. Панель быстрого доступа, расположенная над Лентой. По умолчанию отображаются команды **Сохранить**, **Отменить** и **Вернуть**. Можно добавить любые другие команды на усмотрение.

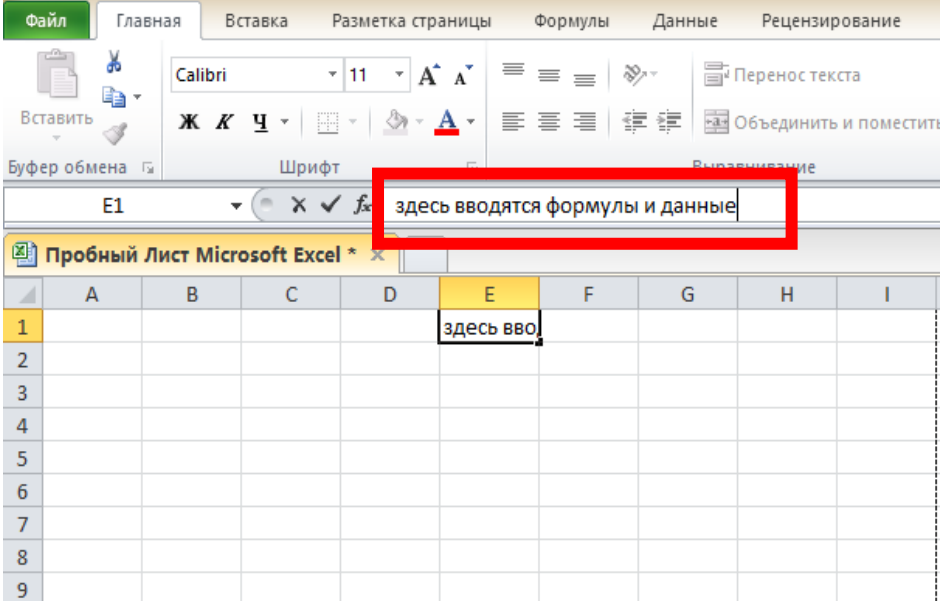

Поле **Имя** отображает адрес или имя выбранной ячейки. Если внимательно посмотреть на изображение ниже, то заметно, что ячейка B2 – это пересечение столбца B и строки 2 – своеобразные координаты ячейки.

В **строку формул** можно вводить данные, формулы и функции, которые также появятся в выбранной ячейке.

Панель **Учетная запись** Microsoft доступна в новых версиях программы и в веб-версии и предназначена для управления профилем. Здесь можно получить доступ к аккаунту Microsoft, посмотреть профиль или сменить учетную запись.

## **Возможности Microsoft Excel**

## **Работа с формулами и числовыми данными**

Excel может выполнять практически всё: от простых операций вроде сложения, вычитания, умножения и деления до составления бюджетов крупных компаний.

#### **Работа с текстом**

Несмотря на то, что некоторые возможности Word в Excel неприменимы, программа очень часто является базовой для составления отчетов.

## **Организация баз данных**

Excel — табличный редактор, поэтому систематизация больших архивов не является для него проблемой. Кроме того, благодаря перекрестным ссылкам можно связать между собой различные листы и книги.

#### **Построение графиков и диаграмм**

Для создания отчетов очень часто требуется их визуальное представление. В современных версиях Excel можно создать диаграммы и графики любого типа, настроив их по своему усмотрению.

#### **Создание рисунков**

С помощью настройки графических объектов, встроенных в программу, можно создавать двухмерные и трехмерные рисунки.

## **Автоматизация стандартных задач**

Excel обладает функцией записи макросов, которые облегчают работу с однотипными действиями. Под любой макрос можно создать отдельную кнопку на рабочей панели или установить сочетание горячих клавиш.

## **Импорт и экспорт данных**

Для создания масштабных отчетов можно загружать данные различных типов со сторонних ресурсов.

#### **Собственный язык программирования**

Язык программирования Visual Basic позволяет сделать работу в программе максимально удобной. Большое количество встроенных функций помогают сделать таблицы интерактивными, что упрощает восприятие.

# **Работа в программе**

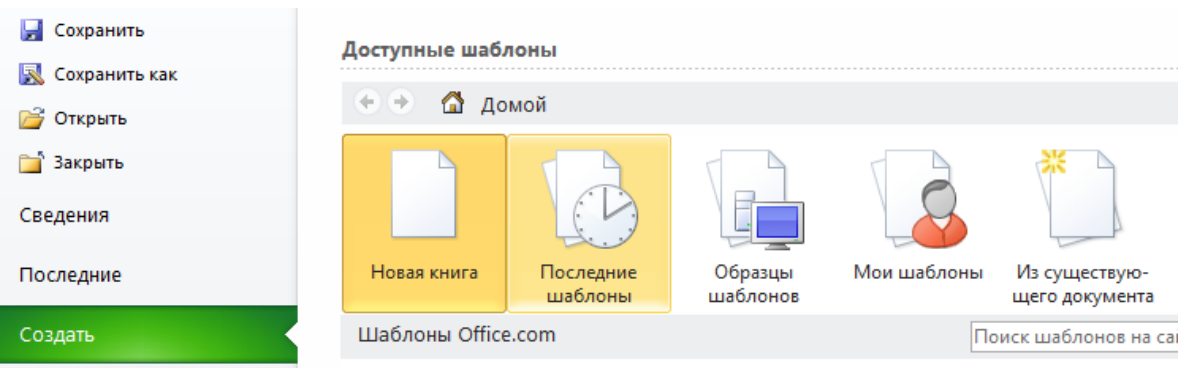

Для начала нужно создать новый документ – файл программы. В Excel они называются Книгами.

Существует несколько способов начать работу с документом Excel 2013: создать новую пустую книгу, воспользоваться существующим шаблоном или открыть ранее сохраненный документ.

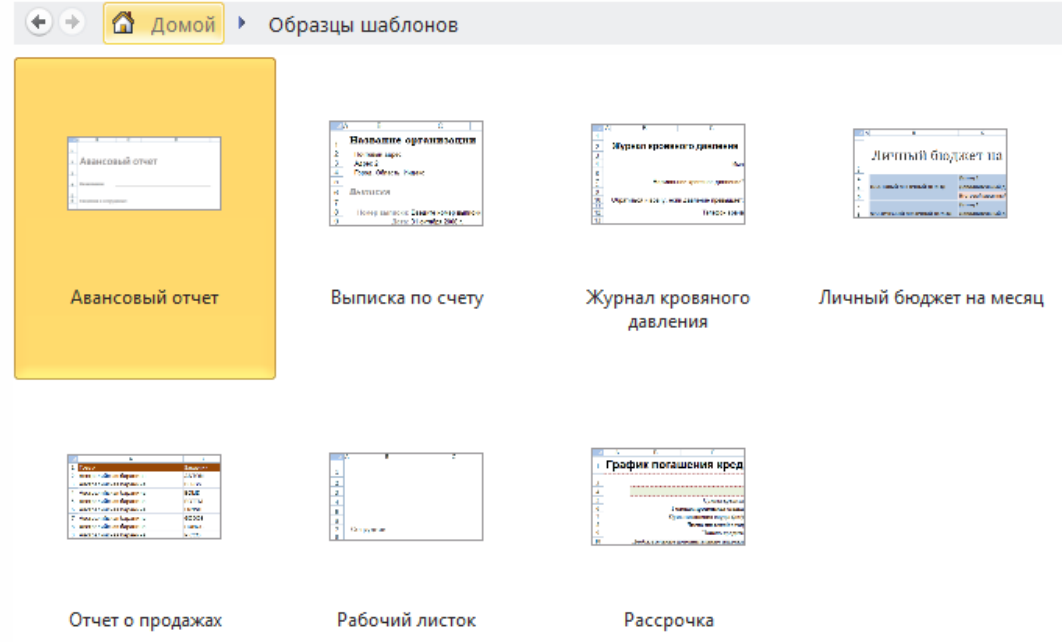

Шаблоны очень удобны и очень разнообразны. Шаблон можно подобрать по категории или воспользоваться строкой поиска, чтобы найти более редкий шаблон. К сожалению, шаблоны доступны только в последних версиях. Несколько примеров:

Личный бюджет на месяц

Отслеживание расходов по кредитной карте

Балансовый отчет

Расписание

Журнал учета операционных затрат

Календарь семестра

#### **Формулы**

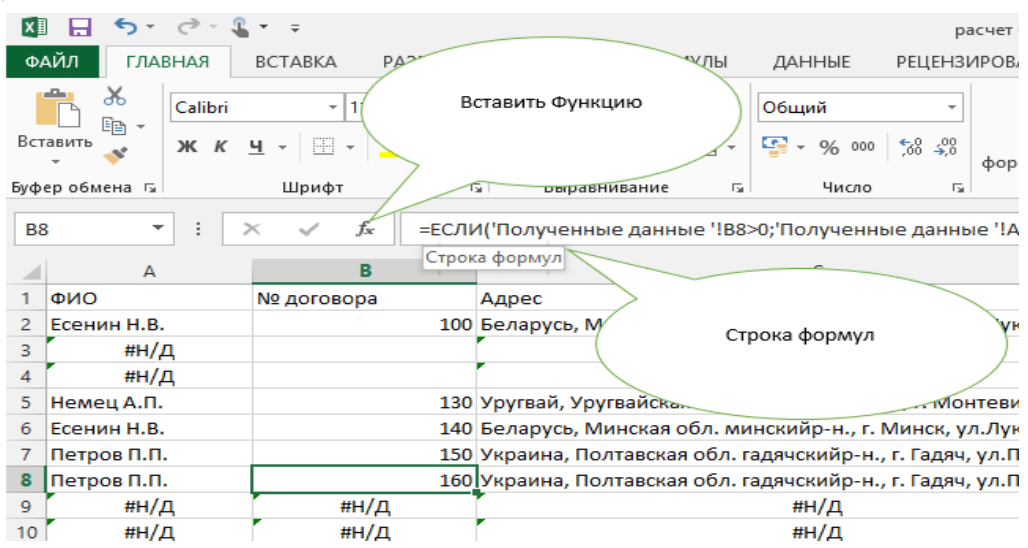

Итак, формулы и функции – их часто путают. Так в чем же разница?

Различие заключается в том, что формула более широкое понятие, формула может состоять из одной или нескольких функций или вообще не содержать встроенных функций, в то же время, функция – выполняет конкретное вычисление в таблице.

Формулы и функции можно создавать самостоятельно или использовать встроенные, чтобы выполнять расчеты и решать задачи.

Все формулы в Excel начинаются со знака равенства.

Excel использует стандартные операторы для формул, такие как: знак плюс для сложения (+), минус для вычитания (-), звездочка для умножения (\*), косая черта для деления (/) и циркумфлекс для возведения в степень (^).

При вводе в ячейку формула также отображается в строке формул. Чтобы просмотреть формулу, нужно выделить ячейку, и она отобразится в строке формул.

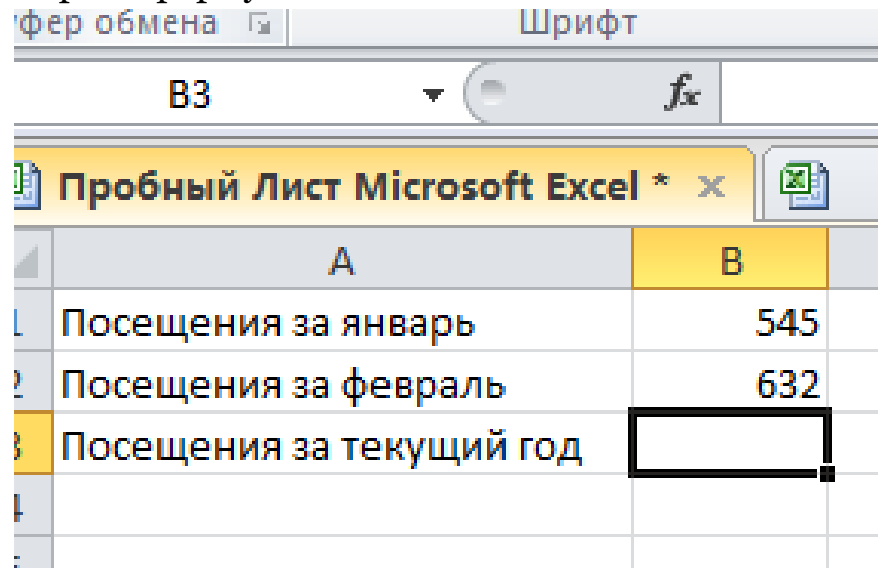

Формула СУММ: Сложение

Сумма — самая популярная функция Excel, которой пользуются абсолютно все – и школьники, и серьезные бухгалтеры, и аналитики. Как следует из названия, функция складывает значения в указанном диапазоне.

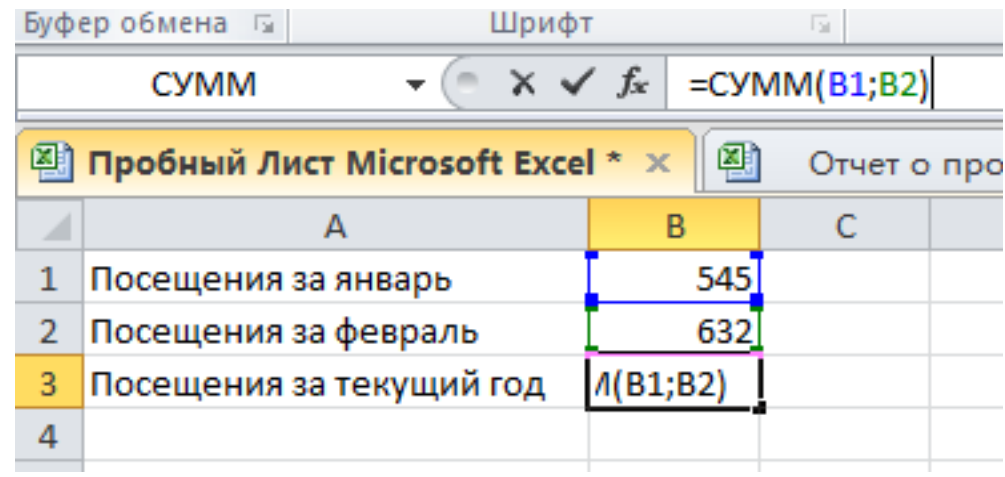

1. Выделите пустую ячейку.

2. Введите знак равенства "=", а затем — функцию. Здесь нужно ввести "=СУММ".

3. Введите открывающую круглую скобку "(".

4. Выделите диапазон ячеек курсором или вбейте координаты ячеек. Между ними поставьте точку с запятой, а затем закрывающую круглую скобку ")".

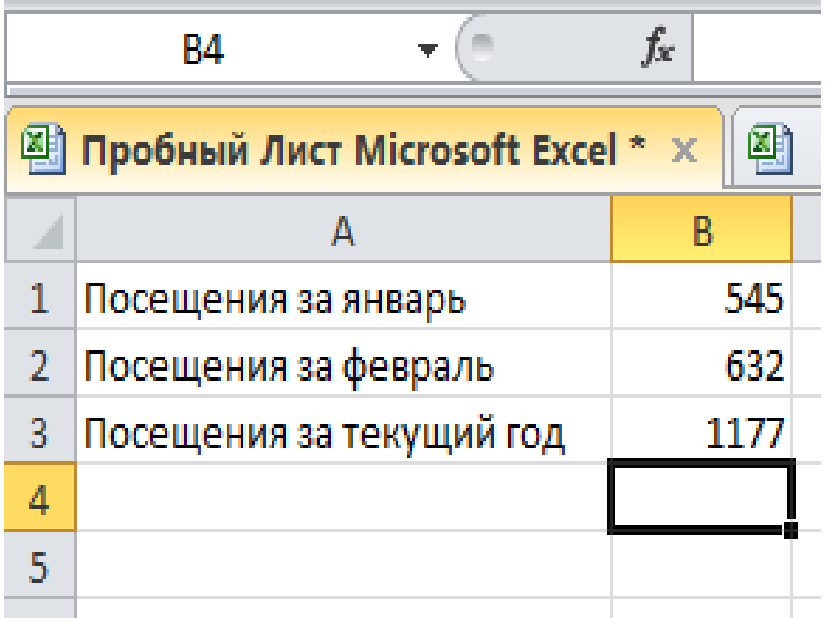

Нужно нажать клавишу ВВОД, чтобы получить результат. Все просто. Все существующие формулы есть в справке программы и в интернете.

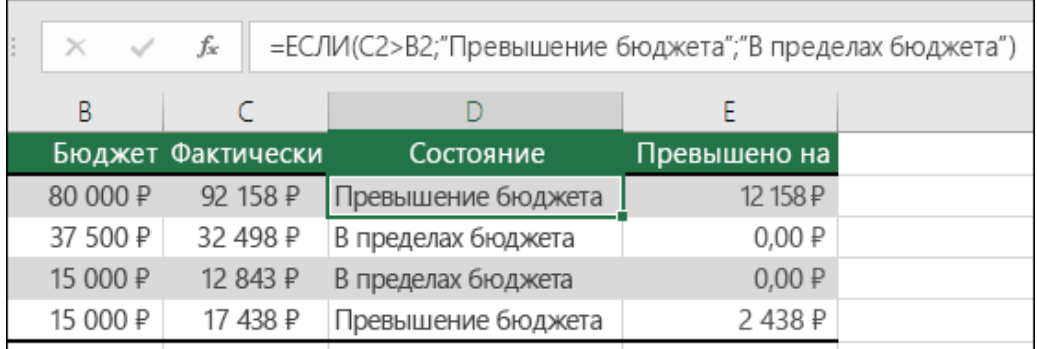

## ЕСЛИ: Условие

Если нужно задать условие, используйте формулу ЕСЛИ. Эта полезная операция может стать главным помощником при работе с таблицами в Excel. ЕСЛИ играет роль логической функции, которая производит вычисления по заданным вами критериям.

## **Аргументами функции являются:**

**Лог\_выражение** — здесь надо задать параметр, по которому будут отбираться значения.

**Значение\_если\_истина** — то, что будет на экране, если логическое условие верно.

**Значение\_если\_ложь** — имя значения, которое не соответствует критерию, указанному в логическом выражении.

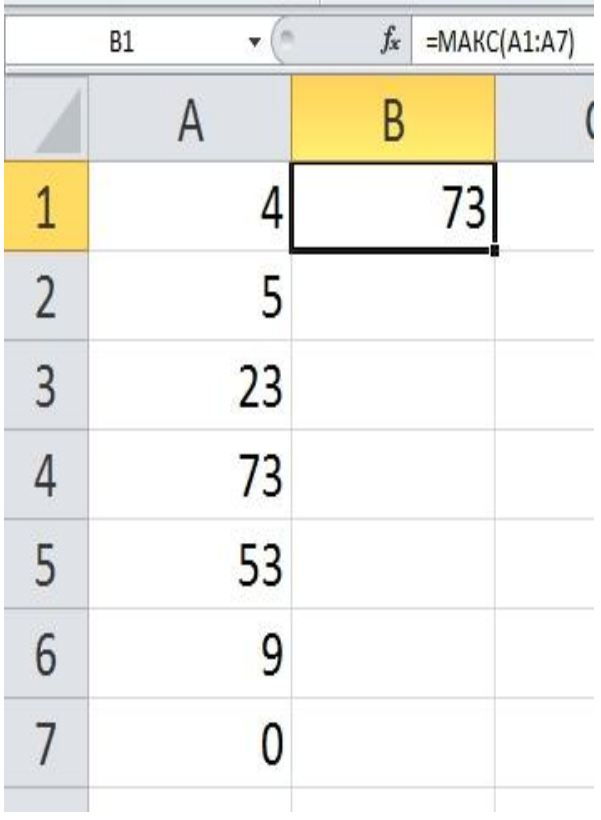

МАКС: Максимум

Используется, чтобы найти максимальное значение среди ячеек.

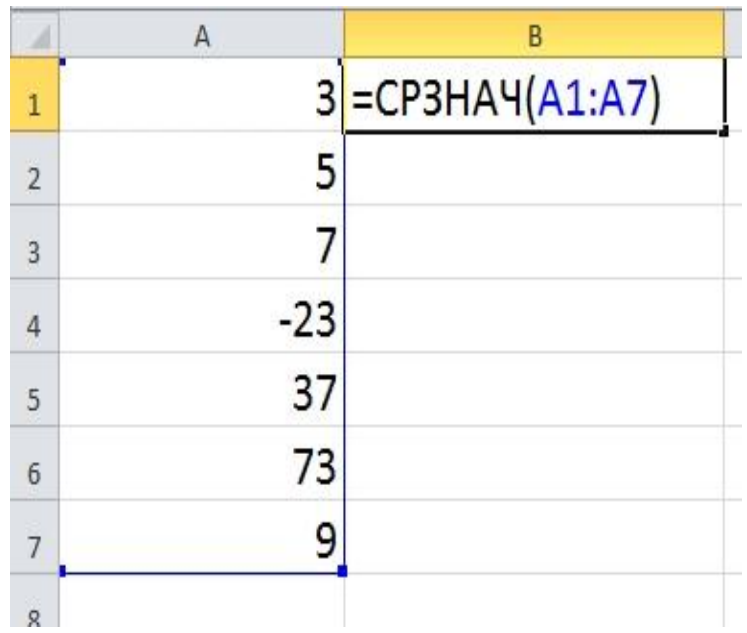

СРЗНАЧ: Среднее значение

Данная формула служит для поиска среднего значения среди множества ячеек таблицы. С ее помощью можно найти среднее арифметическое.

#### **Функции**

Логические функции выступают главным элементом, позволяющим осуществлять любые операции подобного плана. Они применяются в формулах и иных функциях для того, чтобы упростить все операции.

Они созданы для того, чтобы проверять соответствие значений заданным критериям. Если такое соответствие есть, в ячейке, куда она записывается, заносится значение «ИСТИНА», в случае же несоответствия – «ЛОЖЬ».

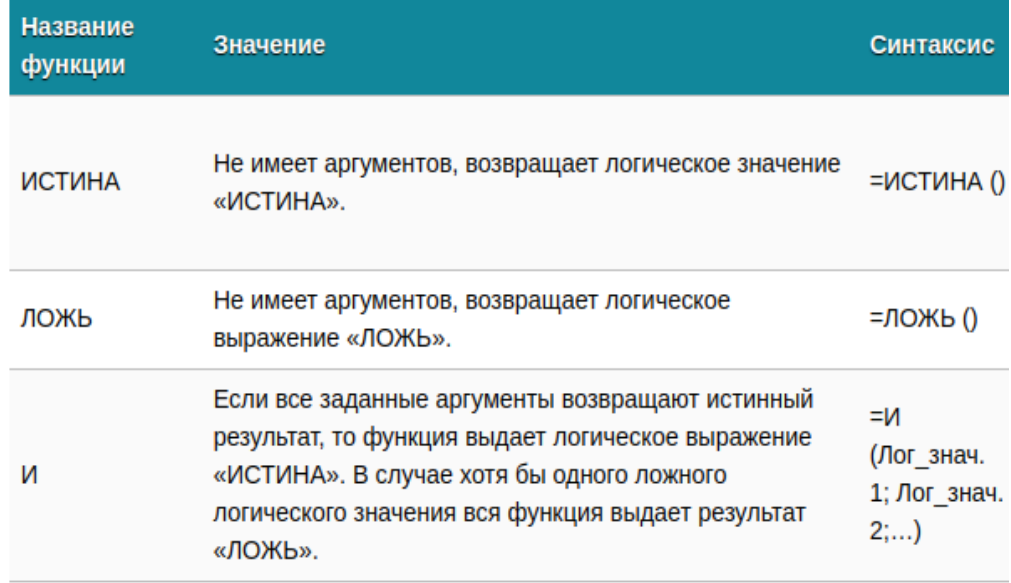

Логических функций огромное количество, но самыми часто применяемыми считаются такие: ИСТИНА ЛОЖЬ ЕСЛИ ЕСЛИОШИБКА ИЛИ И НЕ ЕОШИБКА ЕПУСТО

У каждой функции есть синтаксис, то есть тот вид, в котором ее вводят.

Логические функции дают возможность решать самые разные задачи, в том числе, и сложные.

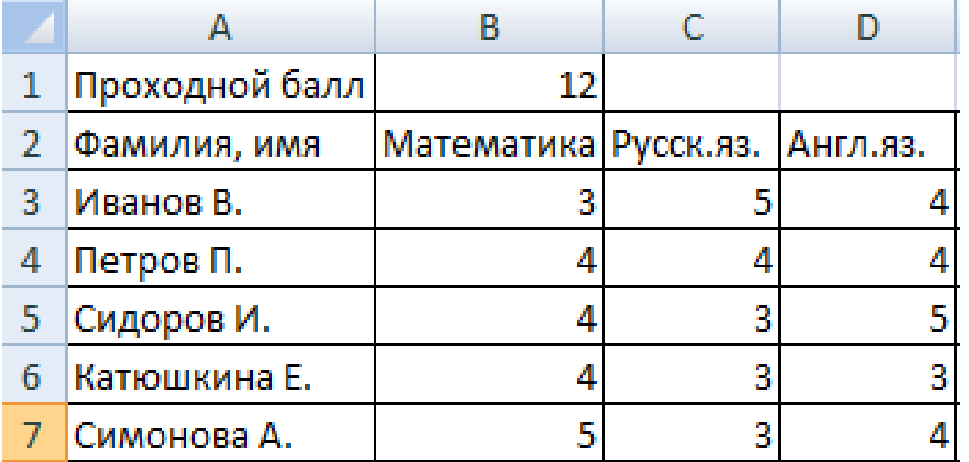

Простой и популярный пример:

Предположим, у нас есть выборка учеников, пытающихся поступить в гимназию. Для этого им надо сдать экзамены по нескольким предметам, приведенным на скриншоте. Чтобы считалось, что они могут поступить в это учебное заведение, они должны набрать в сумме 12 баллов. При этом важное условие – оценка по математике должна быть не меньше, чем 4 балла. Задача – необходимо автоматизировать обработку этих данных, а также составить отчет о том, какие ученики поступили, какие – нет. Для этого сделаем такую таблицу.

Наша задача – сделать так, чтобы программа вычислила, сколько баллов будет в сумме, посмотрела на проходной результат и выполнила сравнение. После этих операций функция должна поставить результат в той ячейке, в которую она вписывается. Возможных вариантов два: «принят» или «нет».

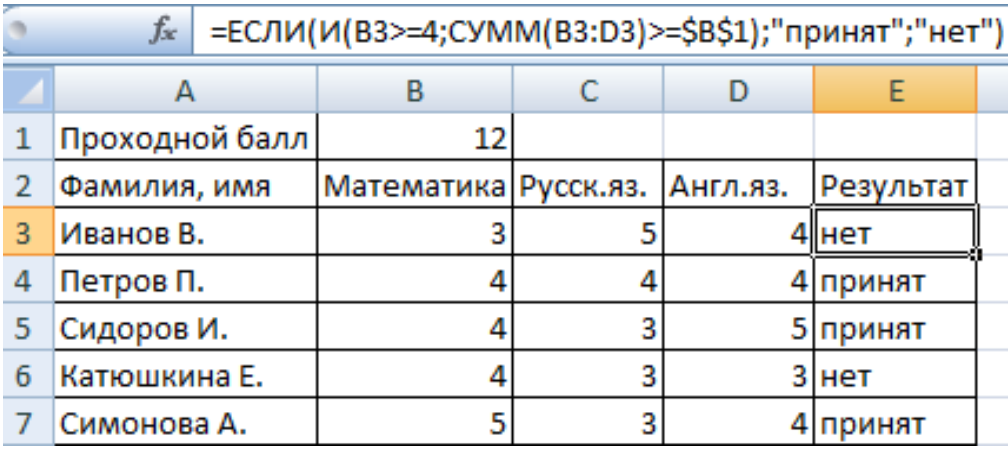

Чтобы реализовать эту задачу, вводится многоступенчатая формула условий ЕСЛИ и И и СУММА

С помощью логической функции И мы можем убедиться в том, что сразу два условия соблюдается. Для подсчета суммарного балла мы использовали функцию СУММ. В качестве первого условия (в первом аргументе функции И) мы указали формулу B3>=4 В этой графе содержится оценка по математике, которая не должна быть ниже 4 баллов.

Функция ЕСЛИ имеет очень широкое применение в работе с электронными таблицами. Именно поэтому она является самой популярной логической функцией, которую полезно знать в первую очередь.

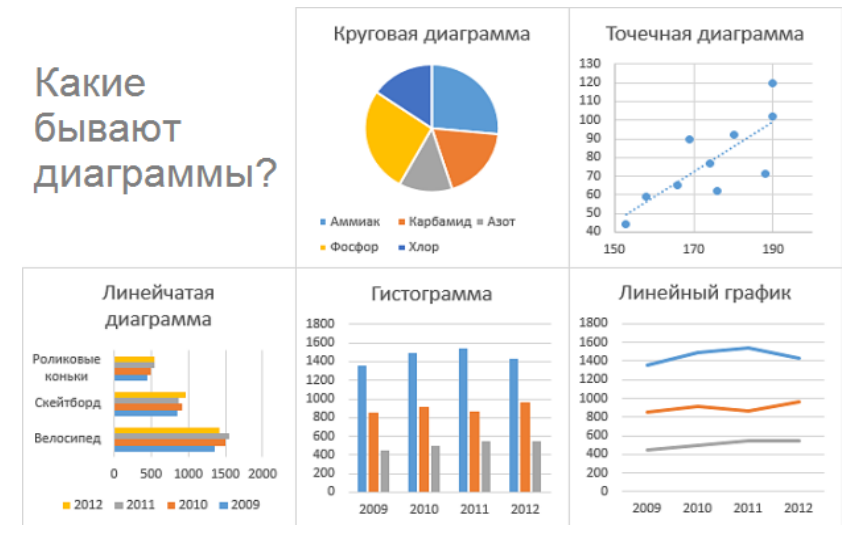

#### **Создание диаграмм**

Диаграммы – прекрасный способ визуализировать информацию и очень удобны для анализа. Помимо этого, это просто красиво. С помощью Excel можно визуально представлять любую информацию, строя диаграммы, самой различной степени сложности. Достаточно

просто указать данные в ячейках, и программа автоматически построит диаграмму на их основе.

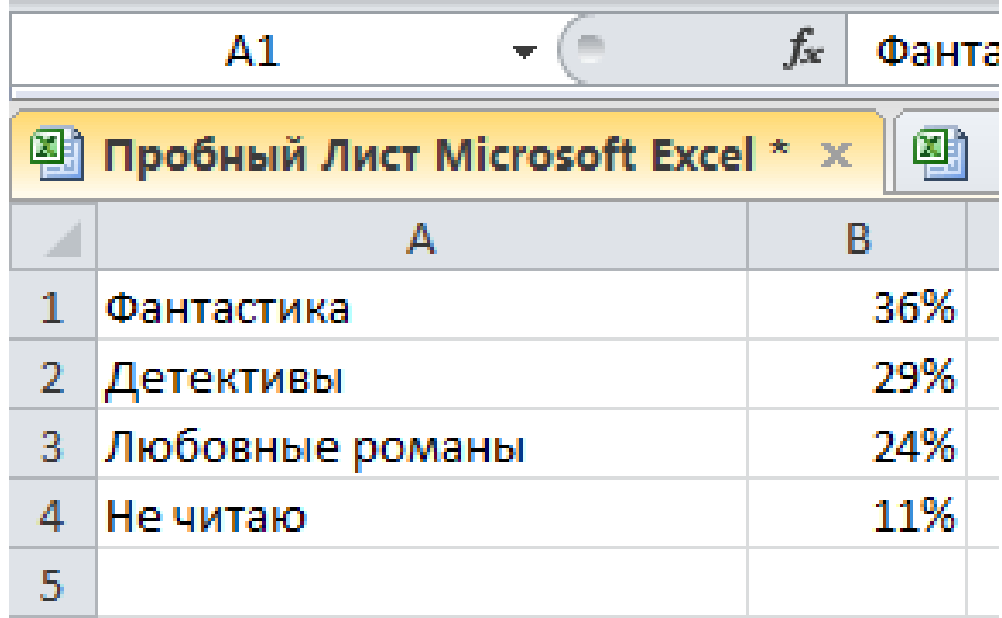

Перед созданием графика или диаграммы нужно сначала создать таблицу с информацией, которая будет использоваться для этого.

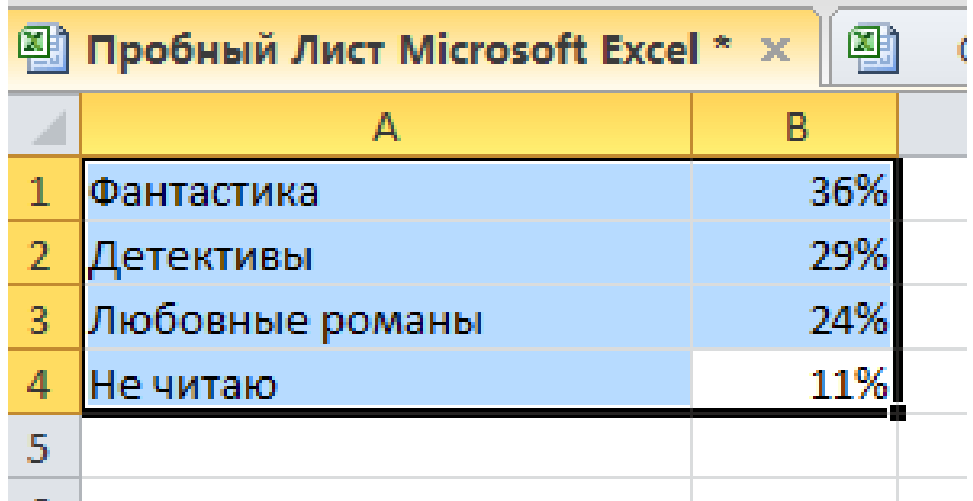

После создания таблицы нужно выделить те данные, которые нужны для создания диаграммы и кликнуть по вкладке «Вставка».

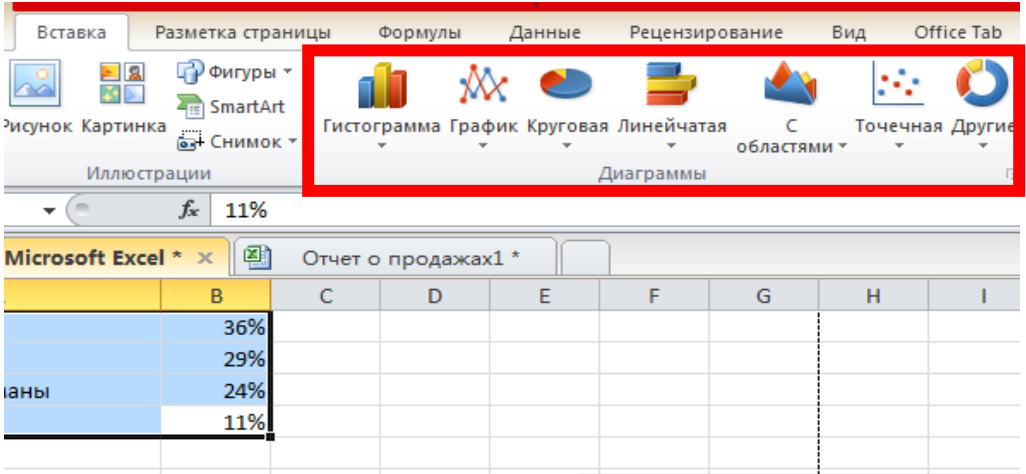

Здесь находятся различные виды диаграмм на выбор: есть график, и круговая диаграмма, и гистограмма, и многое другое. Слайд 35

Можно воспользоваться многими другими видами диаграмм. Чтобы просмотреть весь перечень доступных видов необходимо перейти в меню «Диаграмма» и там выбрать конкретную разновидность.

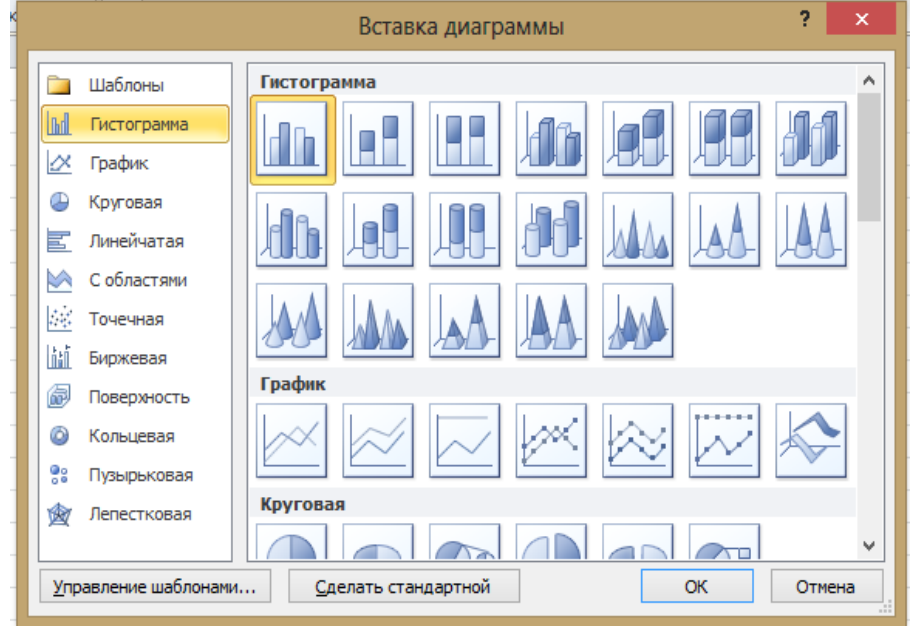

Кликнуть по тому подтипу, который заинтересовал, после чего программа все сделает автоматически. Получившаяся диаграмма появится на экране.

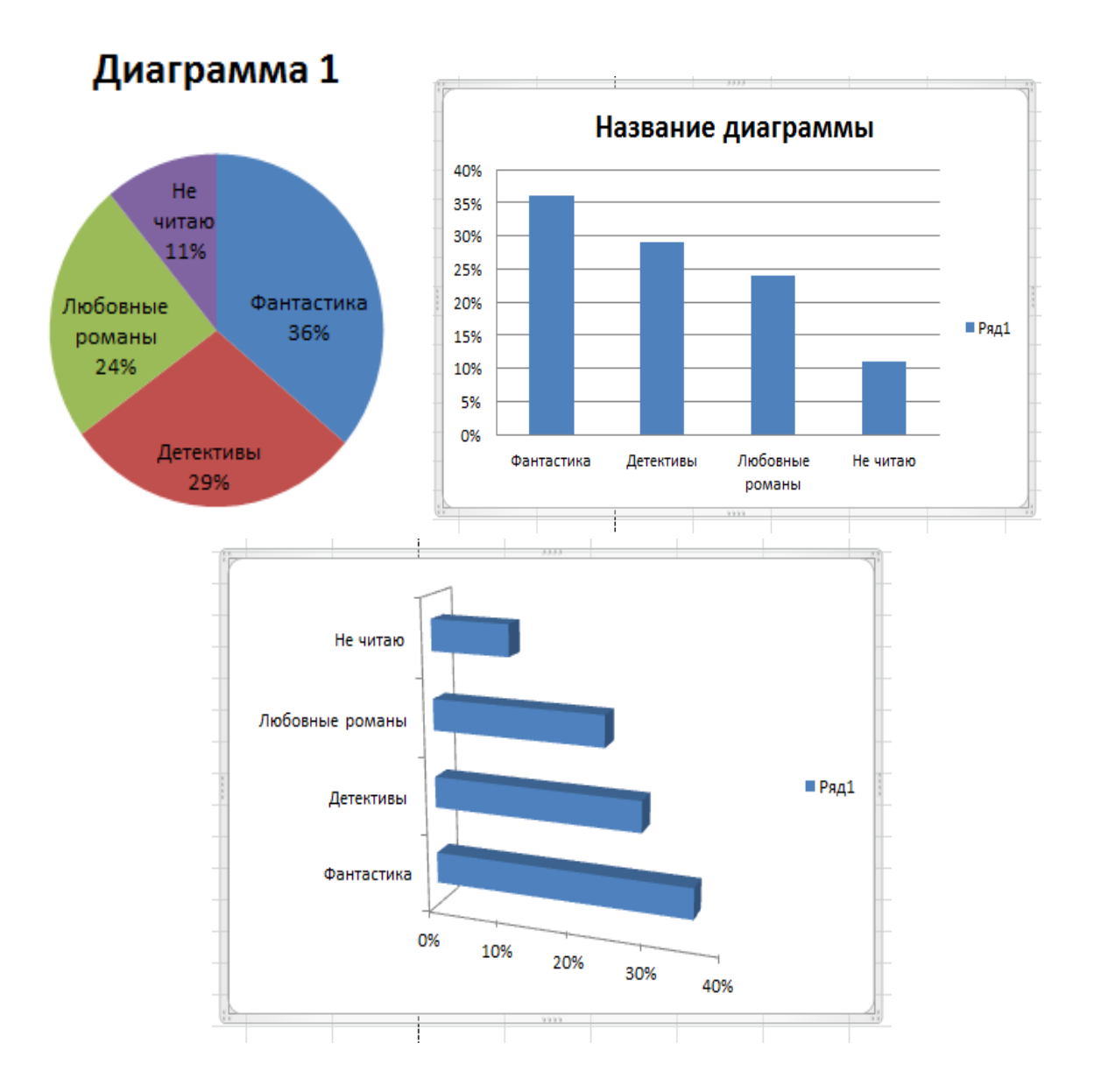

Чтобы настроить диаграмму, необходимо найти вверху программы вкладку «Конструктор». В этой панели есть возможность задать разнообразные свойства диаграммы, которую мы создали ранее. Например, пользователь может изменить цвет столбцов, а также осуществить более фундаментальные изменения. Например, изменить тип или подтип.

Диаграмму можно сохранить картинкой и использовать, например, в презентациях.

#### 2. **Google Формы**

**Google Формы** позволяют создавать и анализировать опросы, проводить тестирование (викторины), регистрацию пользователей и др. Отредактированная форма (есть готовые шаблоны, которые наполняются содержимым, в том числе фото и видеоматериалами)

отправляется респондентам (читателям) по электронной почте, в социальных сетях, встраивается с помощью кода в блог или на сайт.

Сервис представляет собой удобный инструмент для сбора информации, данных и их дальнейшей обработки. В библиотечной практике Google Формы применяются для:

• создания анкет, опросов, в том числе для оценки проведенного мероприятия.

• регистрации участников конференции, конкурса, квеста.

• организации веб-квеста.

• организации виртуальной справочной службы.

Перед началом использования сервиса пользователь входит в свой аккаунт Google. Для этого нужно перейти по электронному адресу [https://www.google.com](https://www.google.com/) и в правом верхнем углу нажимает кнопку «**Войти**».

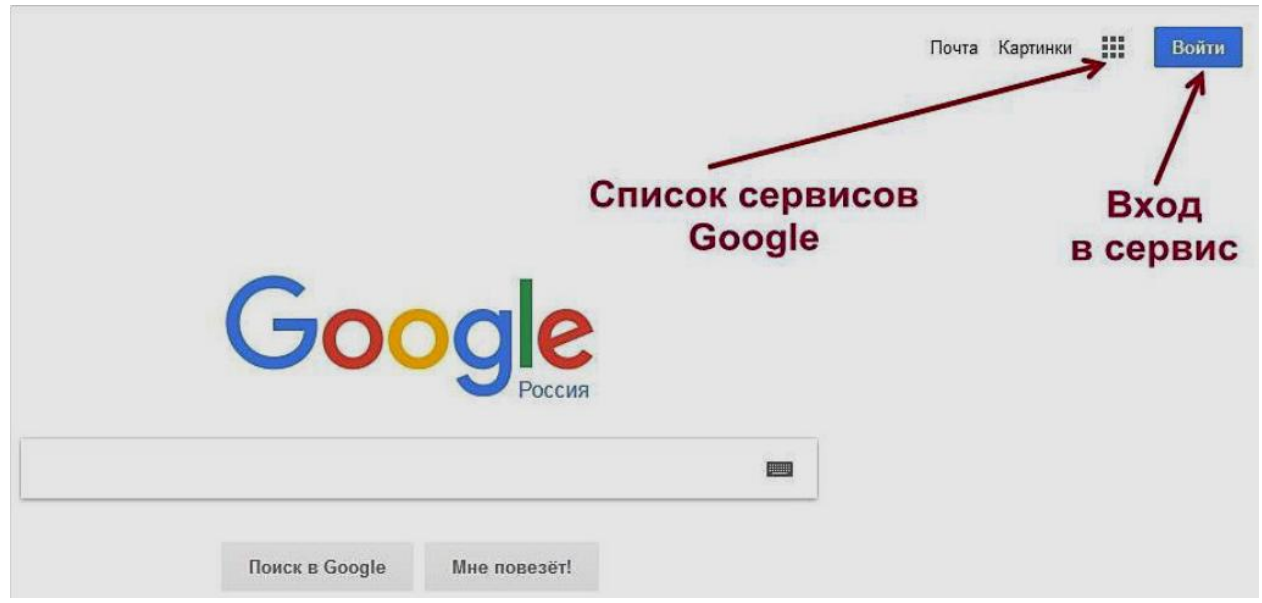

В открывшейся форме ввести электронный адрес Google и пароль. Если ранее не было регистрации в Google, то необходимо нажать кнопку «**Создать аккаунт**» и заполнить анкету регистрации учетной записи.

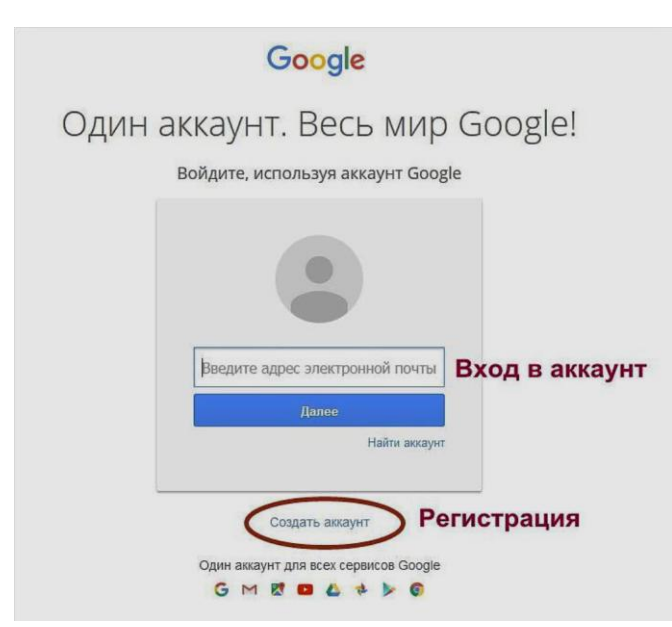

После входа в аккаунт (учетную запись) необходимо в правом верхнем углу в списке сервисов выбрать и нажать иконку «Диск».

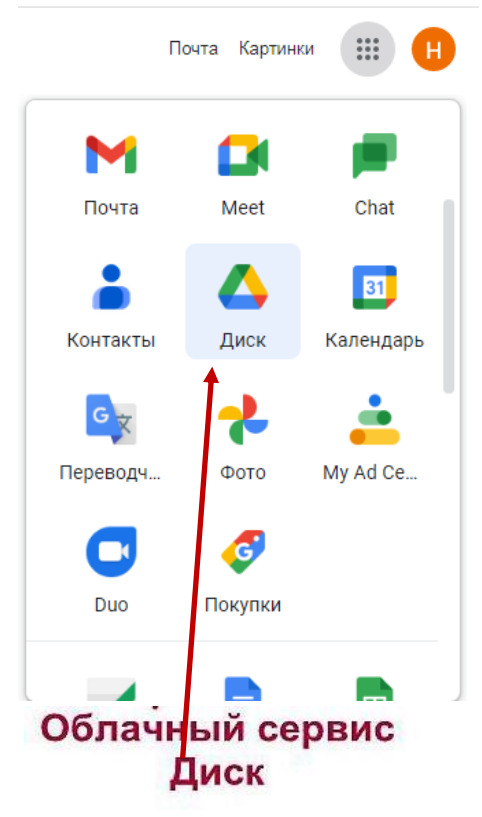

На открывшейся странице в левом верхнем углу необходимо нажать синюю кнопку «**Создать**», в раскрывающемся списке последовательно выбрать «**Еще**» и **Google Формы**, после чего автоматически откроется форма для создания опроса.

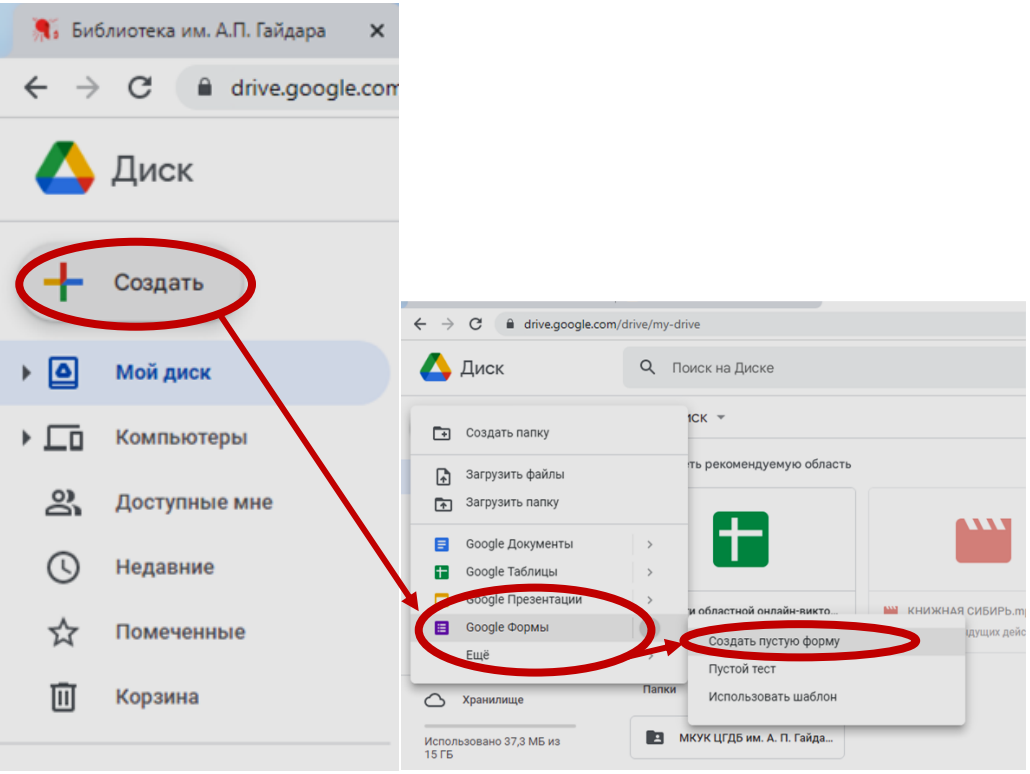

При щелчке по словам «**Новая форма**» откроется активное поле для ввода названия формы опроса или теста. В поле «**Описание**» можно напечатать вводное слово, тему опроса, краткую инструкцию для участников опроса, напутствие и т.д.

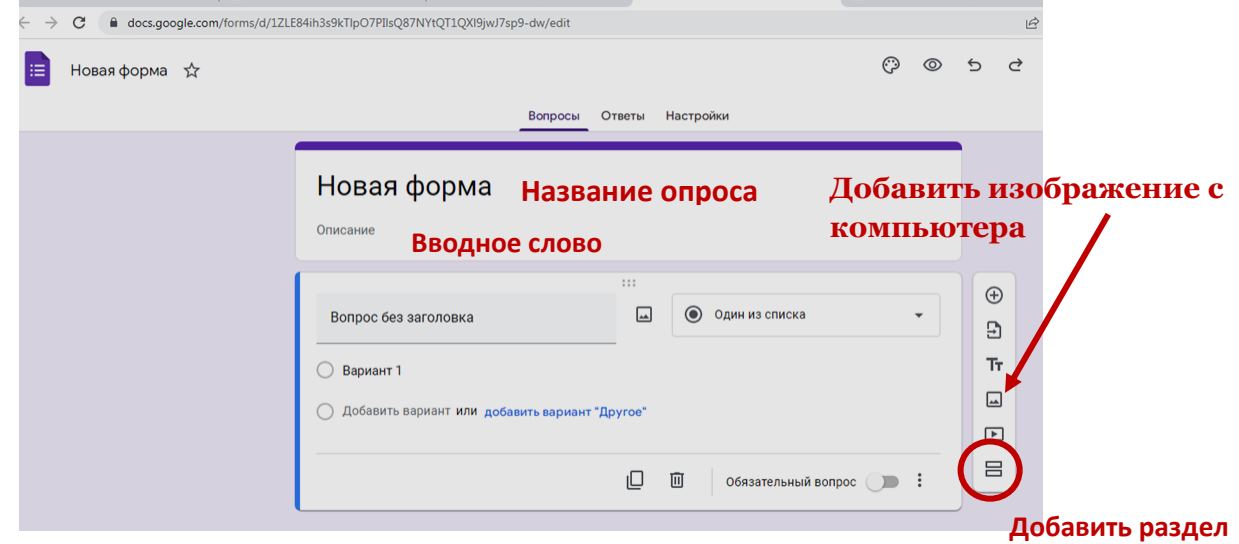

Если опрос или тест имеют несколько разделов, можно выбрать нужную иконку справа, которая добавляет раздел и вводит его название.

Иконка «**Палитра**» в меню формы позволяет изменить активный цвет обложки, выбрать тематику обложки создаваемой формы или загрузить изображение с компьютера для оформления обложки.

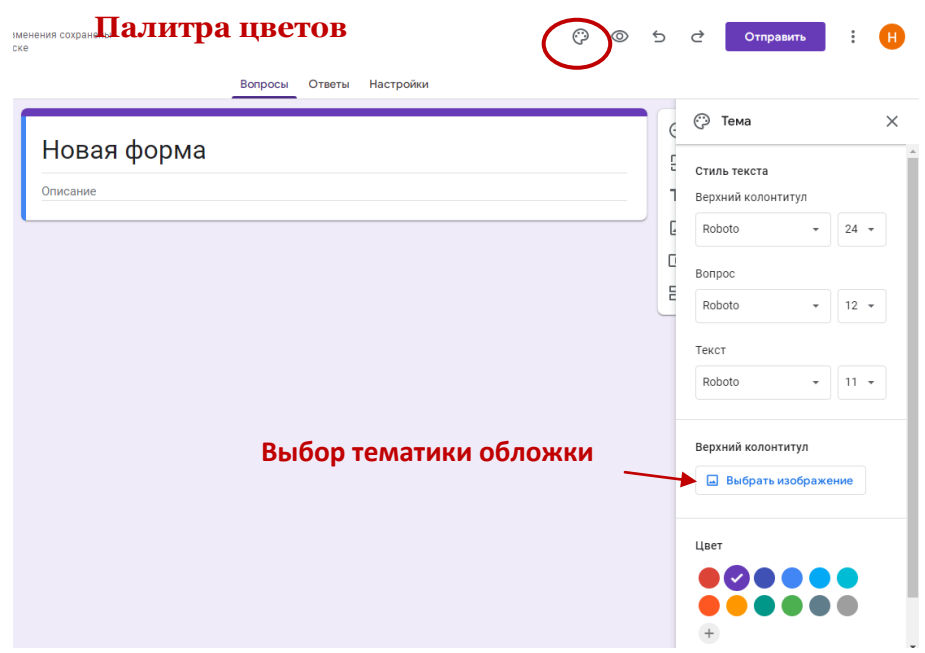

Обширная коллекция клипартов позволяет подобрать цветовую гамму и стилистику формы в структурированном каталоге тематических обложек. После выбора категории темы нужно пролистать коллекцию предложенных тем, понравившийся клипарт выделить щелчком по левой кнопке мыши и нажать кнопку «**Выбрать**».

Также можно для создания обложки формы загрузить изображение со своего компьютера, нажав на кнопку «**Загрузка фотографий**». В открывшемся активном окне следует выбрать файл или перетащить его на рабочее поле, далее нажать кнопку «**Выбрать**».

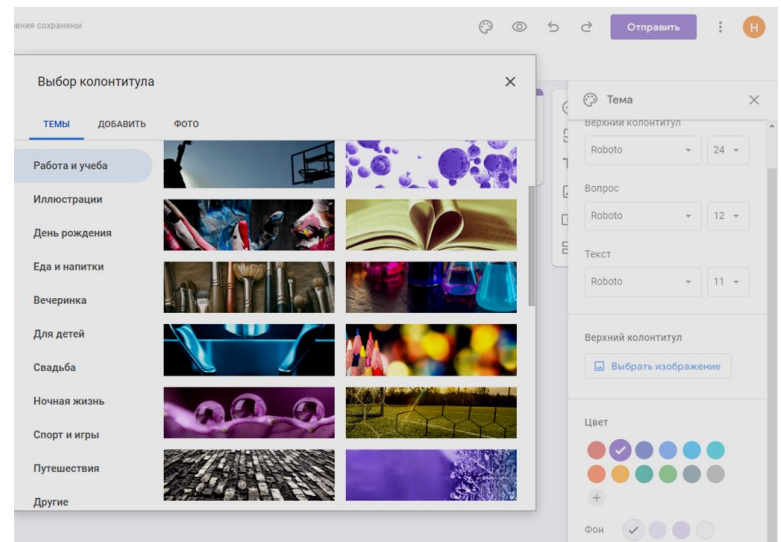

После оформления обложки можно приступать к составлению первого вопроса. В текстовое поле, нажав на слово «**Вопрос**», ввести нужный текст и добавить варианты ответа, вводя вместо слова «**Вариант 1**» свой ответ. Активировать вариант ответа необходимо, нажав на ссылку «**Добавить вариант**», далее можно ввести еще один вариант ответа. Поле для свободного ответа респондента можно создать, нажав на «**Другой вариант ответа**». Обязательным для ответа вопрос станет, если передвинуть рычажок вправо. Можно редактировать и / или удалять составленный вопрос.

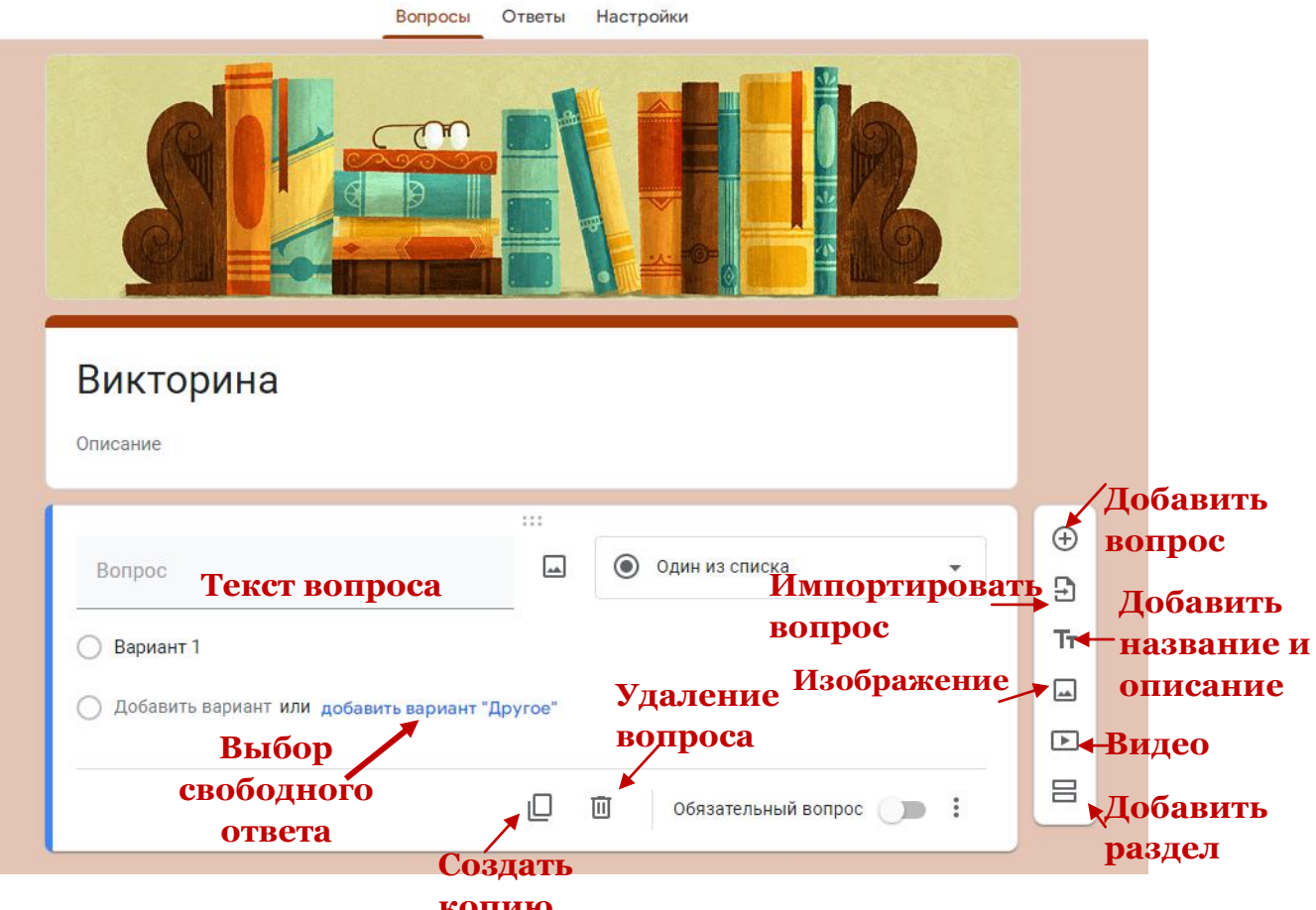

#### **копию**

Любой вопрос или вариант ответа можно сопроводить иллюстрацией, загрузив изображение с компьютера. Иконка вставки изображения появляется при клике в поле редактирования вопроса либо ответа.

Можно воспользоваться ссылкой на изображение, найденное при поиске в сети Интернет.

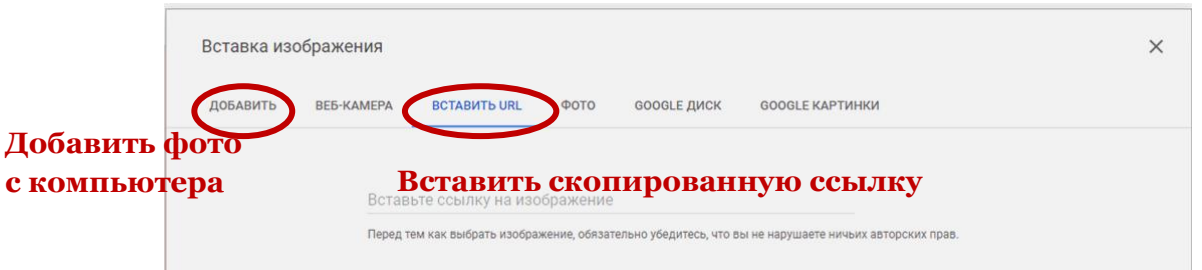

Видеофрагмент можно добавлять так же, как изображение, – по ссылке на видео в хостинге YouTube, либо по поисковой выдаче видеороликов.

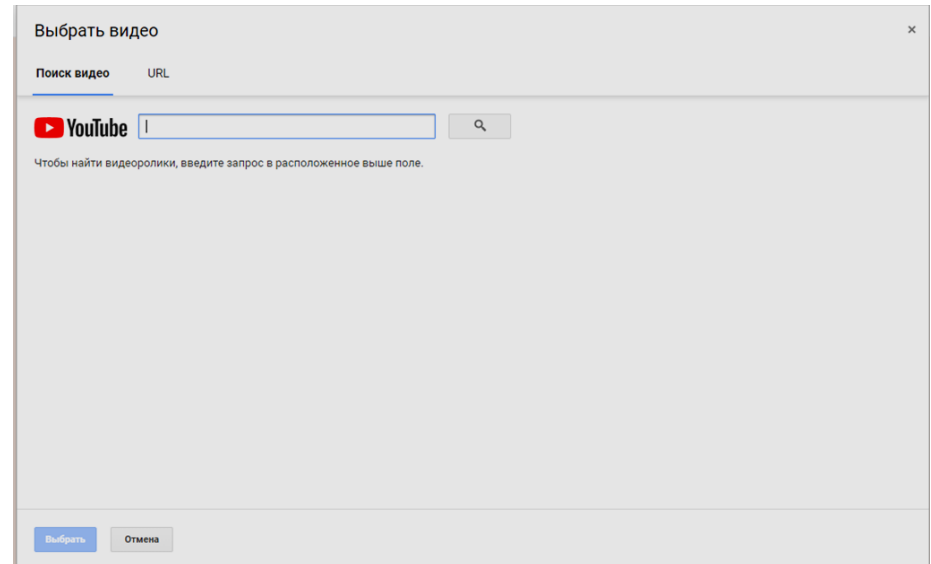

В раскрывающемся списке с правой стороны вопроса можно выбрать один из 9 имеющихся типов ответа на вопрос.

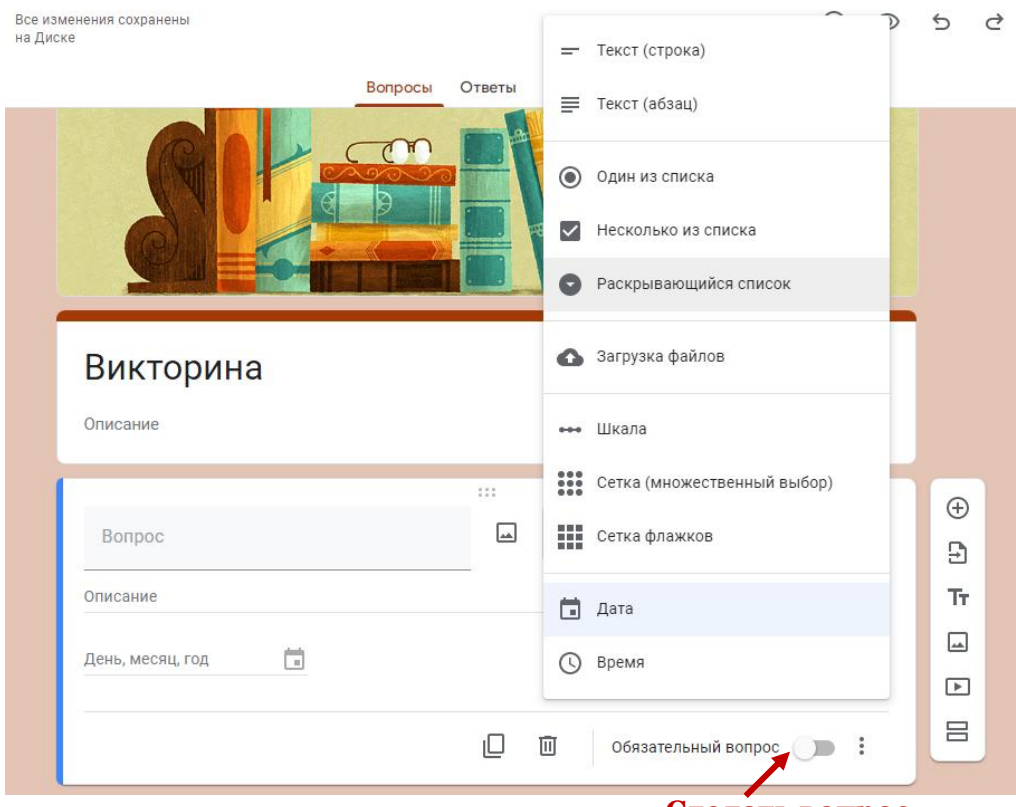

**Сделать вопрос обязательным или нет**

Типы ответа на вопрос:

- текст (строка или абзац) для записи краткого либо развернутого ответа;

- выбор одного ответа или нескольких ответов из предложенного списка;

- выбор ответа из раскрывающегося списка;
- выбор ранга ответа по шкале;
- выбор ячейки с ответом в таблице;
- выбор даты в календаре или точного времени.

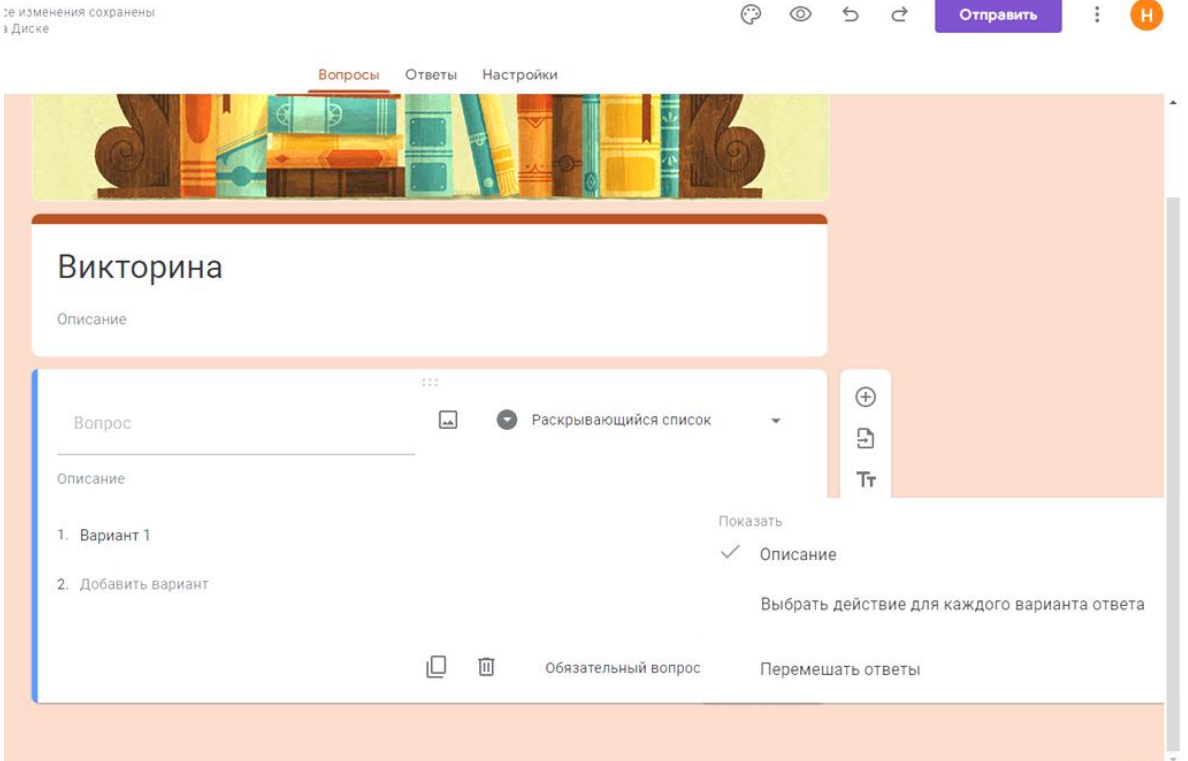

Если пользователь предусматривает перемещение по создаваемому опроснику (викторине, тесту, анкете) в зависимости от выбранного респондентом варианта ответа, то для перехода по разделам или вопросам нужно воспользоваться соответствующими настройками (иконка справа от рычажка обязательности вопроса). При повторном заполнении формы респондентом варианты ответов можно перемешать. Если для ответа на вопрос нужна дополнительная инструкция, ее можно составить, выбрав пункт «**Описание**».

Для выбора расширенных настроек формы можно воспользоваться иконкой «**Настройки**» в верхнем меню формы.

При изменении настроек нужно нажать кнопку «**Сохранить**».

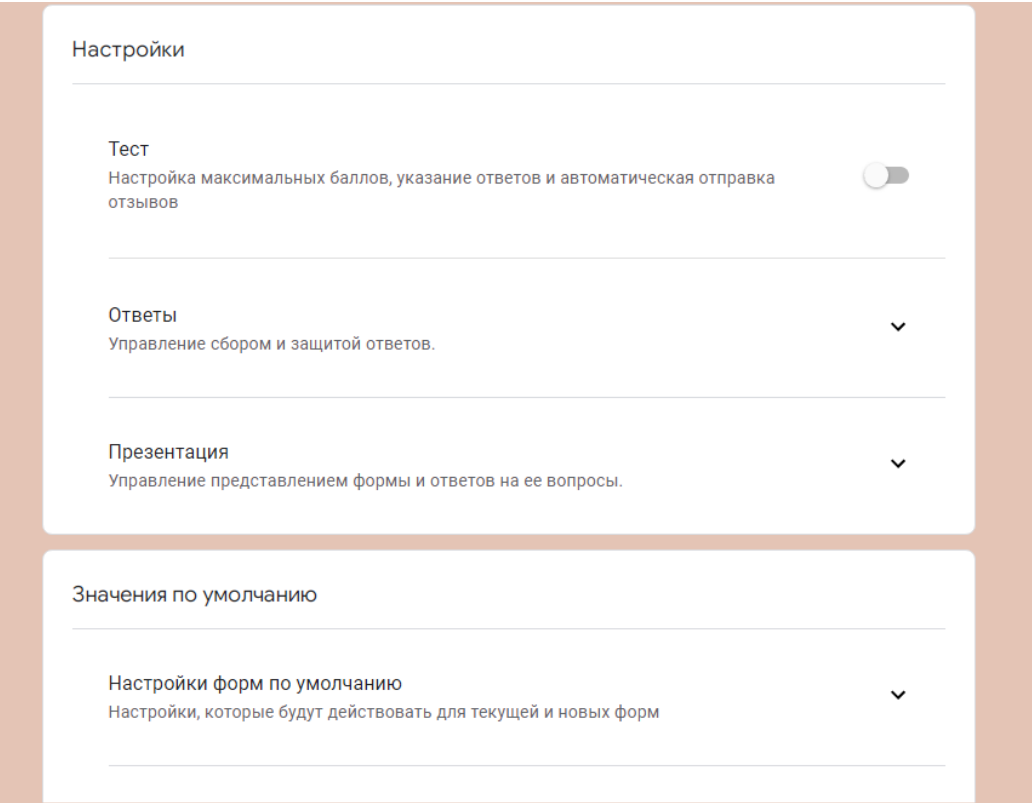

Во вкладке «**Презентация**» пользователь редактирует текст обратной связи при отправке респондентом заполненной формы.

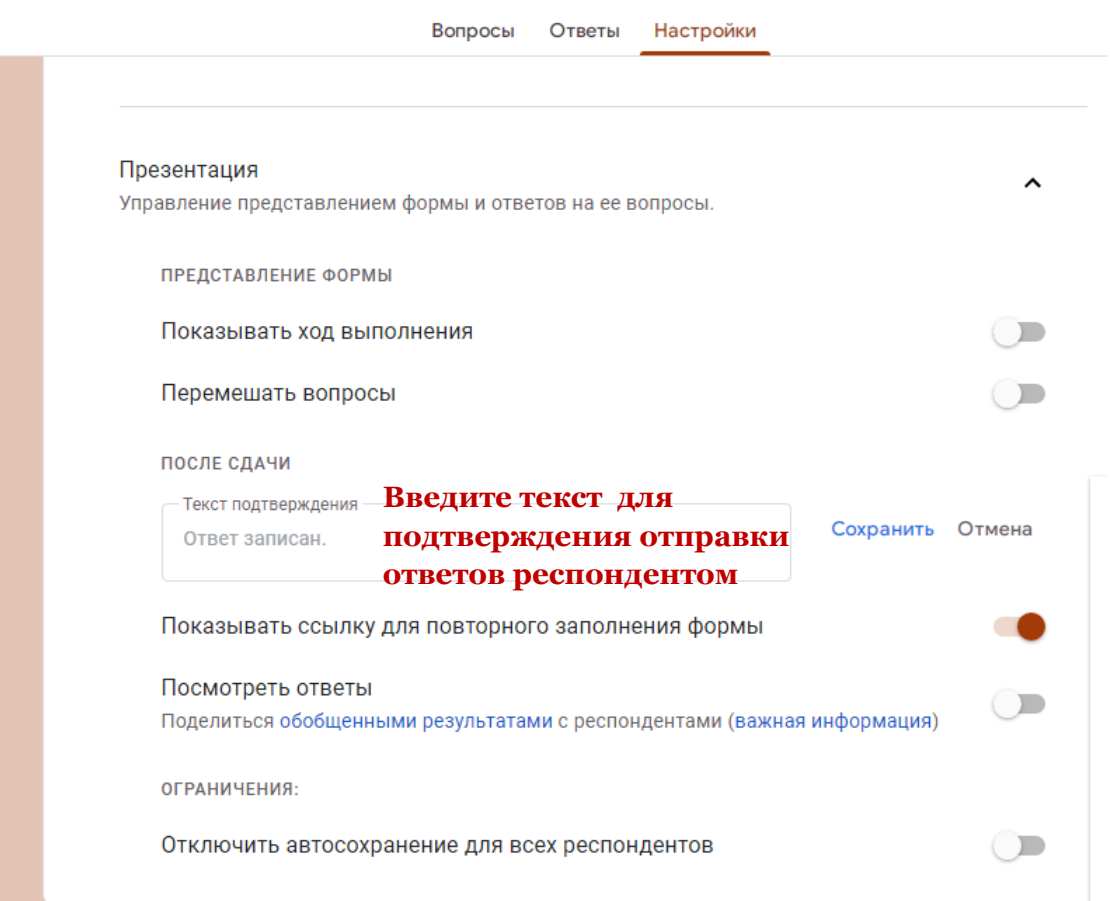

## Вкладка «**Тесты**» предназначена для настройки параметров автоматической оценки выполнения теста.

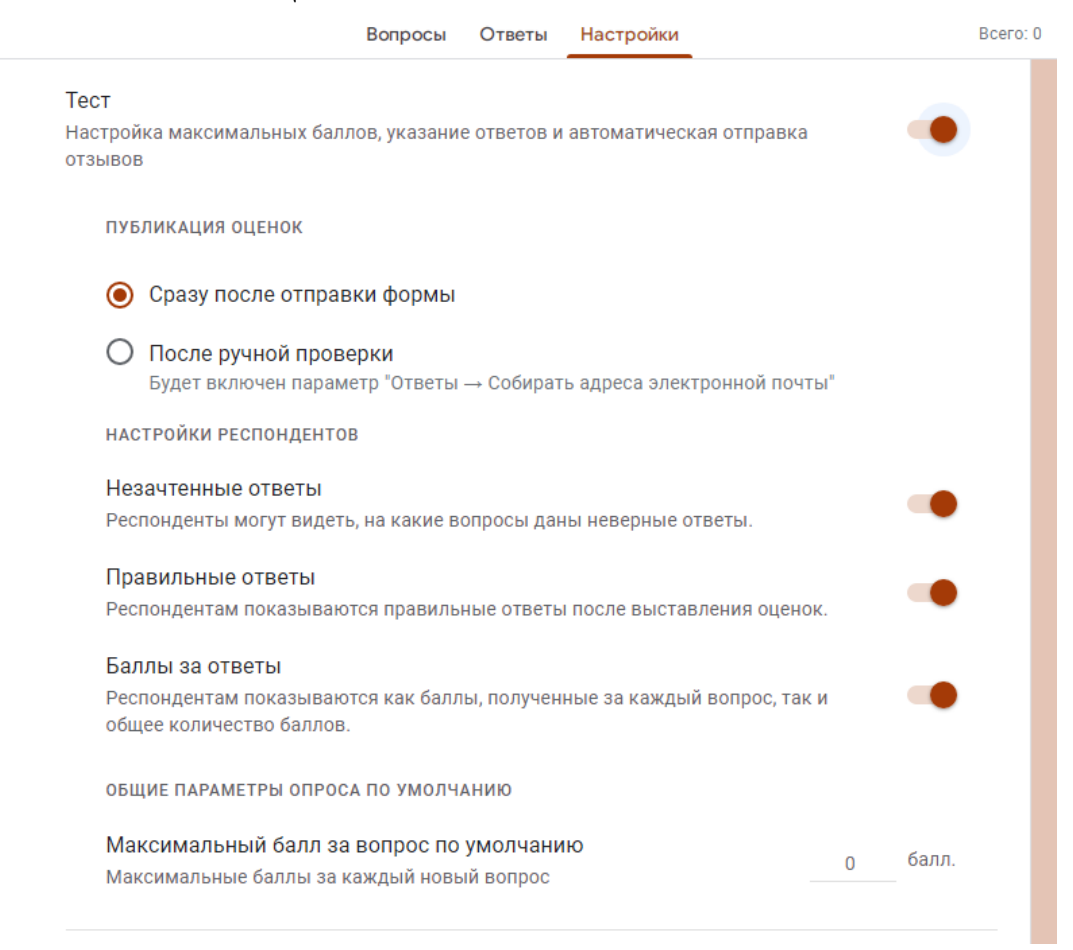

Для активации параметров теста пользователь должен сначала передвинуть рычажок «**Тест**» вправо. Также при настройке параметров теста можно разрешить отвечающим в качестве обратной связи отслеживать верные и неверные варианты ответов, видеть количество баллов за каждый ответ.

Настраивая автоматическую оценку ответов, нужно в режиме редактирования вопроса и возможных ответов отметить правильные ответы и критерий оценки в баллах от 0 до нужного количества баллов.

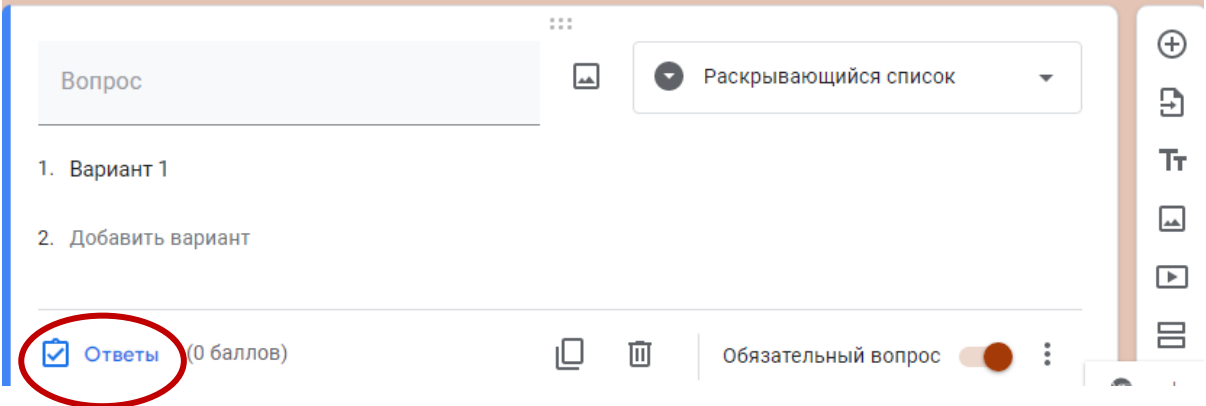

При нажатии на слово «Ответы» открывается активное окно, в котором можно не только назначить количество баллов за правильный ответ, но и заполнить отзыв проверяющего на верный и неверный ответ, прикрепляя поясняющую ссылку на документ или ресурс сети Интернет.

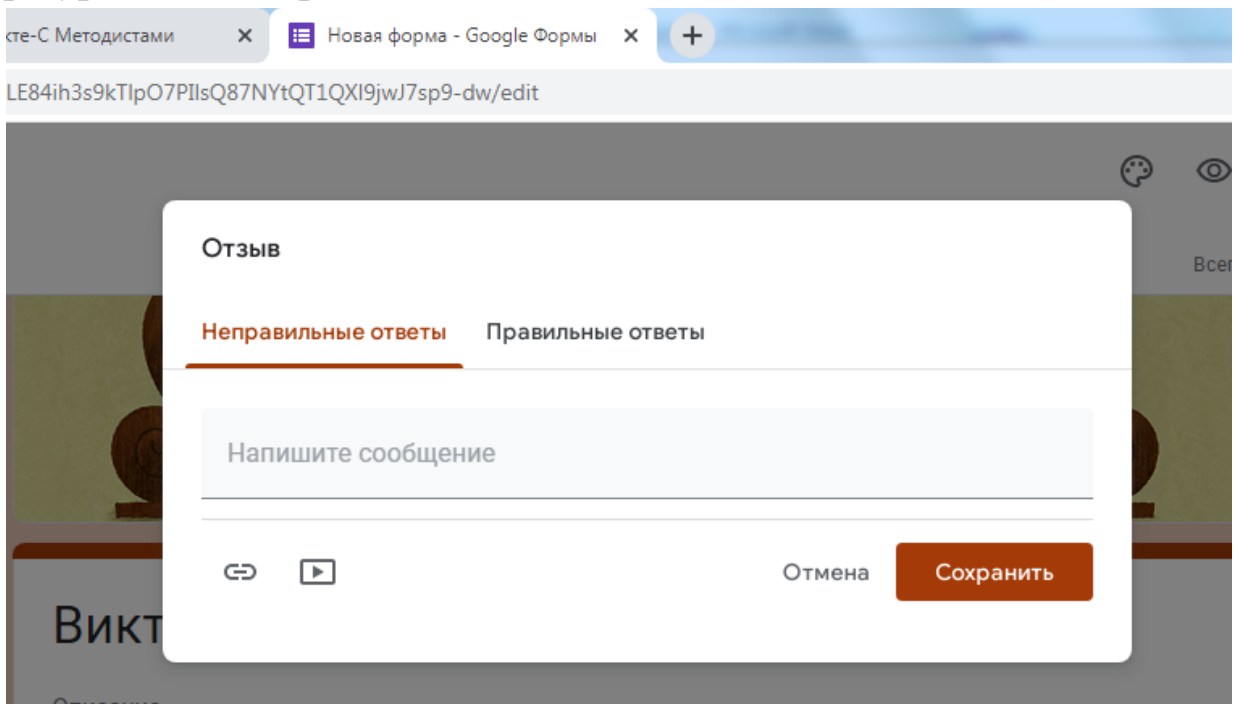

Интерфейс формы, доступный только автору, кроме вкладки «Вопросы», содержит вкладку «**Ответы**». В данной вкладке можно просмотреть ответы конкретного респондента в том случае, если форма содержала обязательный вопрос о его фамилии (имени и фамилии). В противном случае можно просматривать ответы анонимных пользователей по времени поступления ответов. Пользователь может ограничить прием ответов на вопросы, передвинув рычажок «**Принимать ответы**» влево, тогда отвечающий прочтет сообщение о том, что форма закрыта, а ответы больше не принимаются.

Для анализа ответов очень удобна функция формы «**Сводка**», которая позволяет просматривать автоматически созданные системой сбора ответов графики и диаграммы либо создать для хранения и анализа ответов онлайн-таблицу Google.

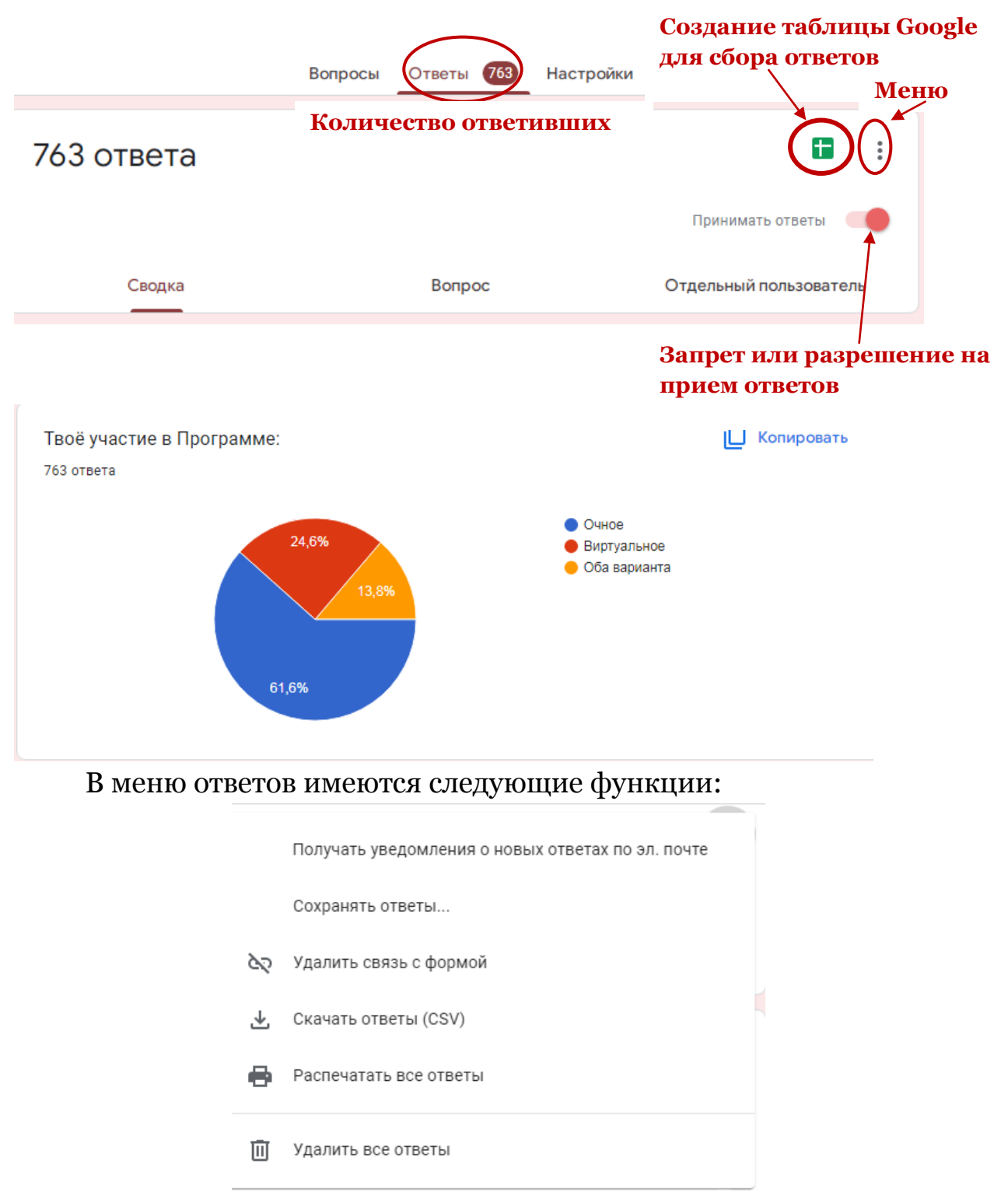

Пользователь может предварительно просмотреть готовую форму, воспользовавшись соответствующей кнопкой в верхнем меню. Для просмотра форма откроется в новой вкладке браузера.

В дополнительном меню можно распечатать либо удалить форму, настроить совместный доступ по ссылке для редактирования для других пользователей. Для создания образца заполнения формы система предложит вернуться в поле редактирования и отметить либо вписать правильные ответы.

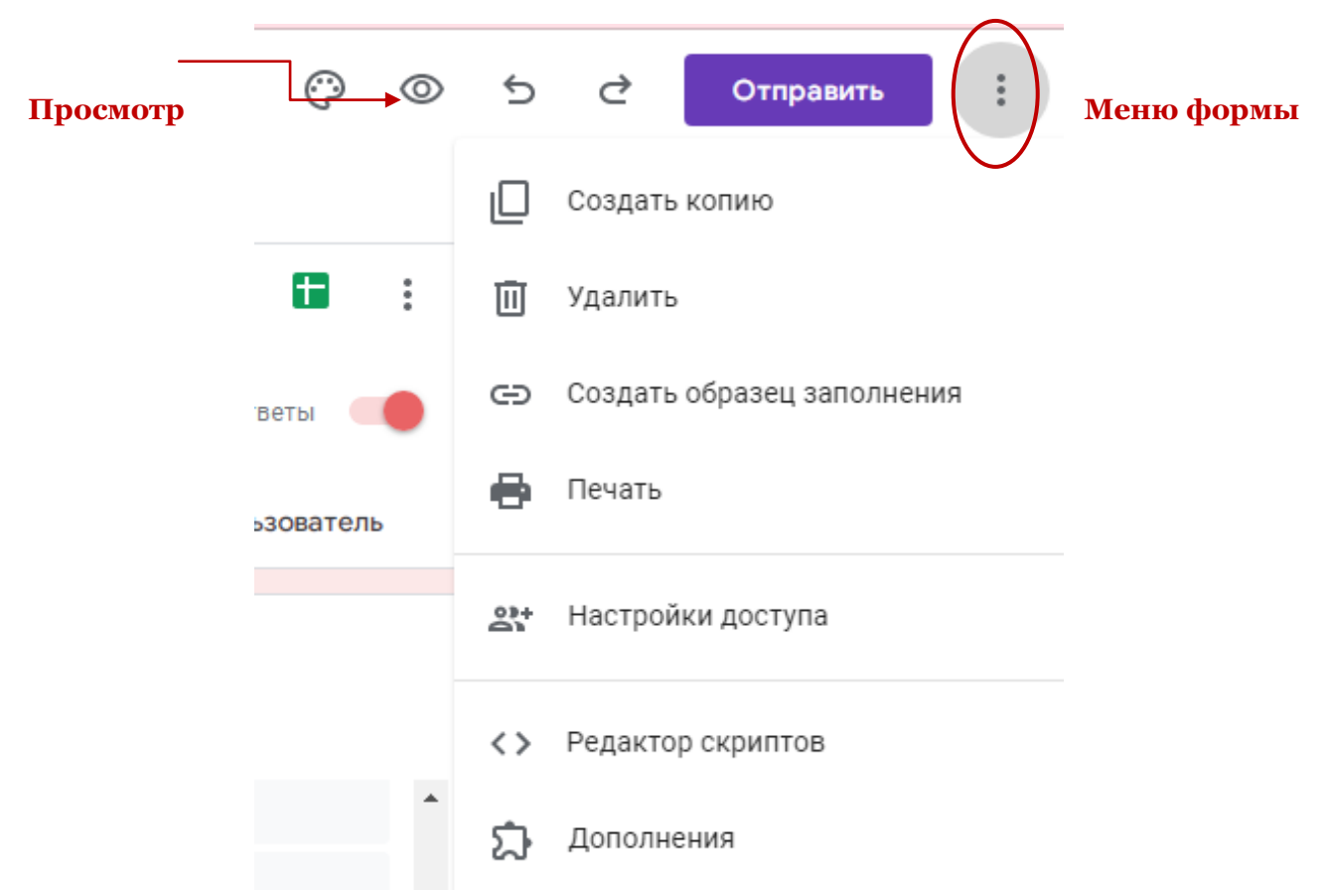

Дополнительное меню содержит ссылку на коллекцию дополнений (инструментов) для форм. Нажав на иконку дополнений, пользователь может выбрать и установить в свои формы нужный ему рабочий инструмент.

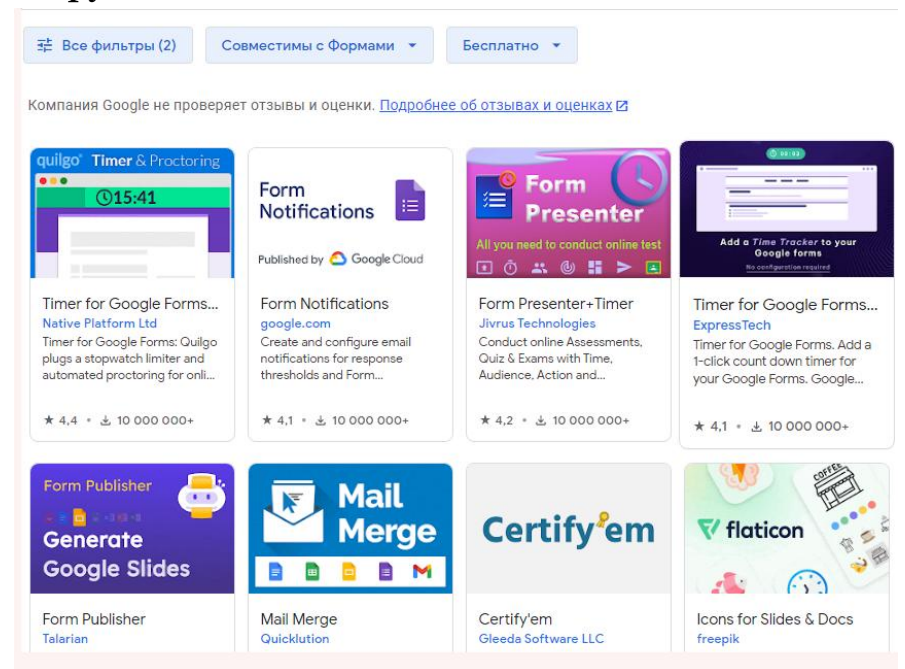

В верхнем меню есть кнопка отправки формы для ответов. Отправить форму респондентам можно несколькими способами:

- распространив в социальных сетях (для этого в верхнем правом углу нужно нажать иконку выбранной сети и настроить уровень доступа) - по электронной почте (при этом можно отправить в теле письма саму форму)

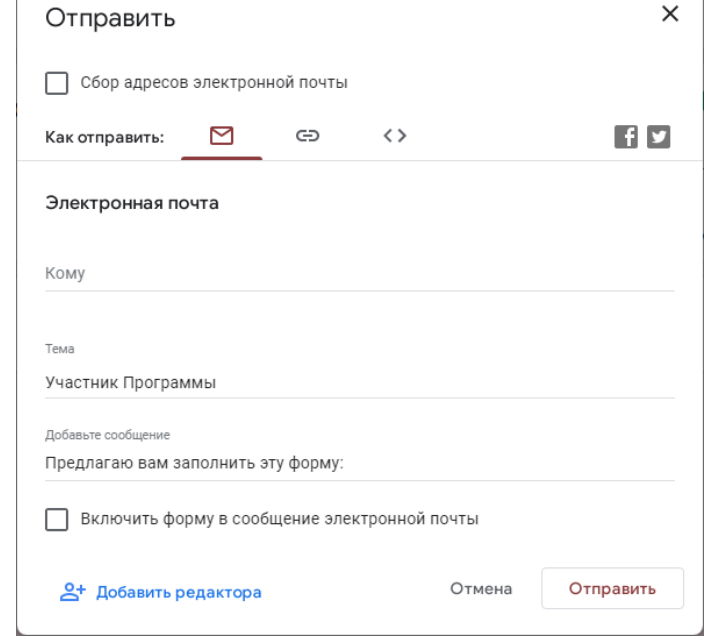

- предоставив респондентам ссылку на форму (можно поставить галочку для получения короткого адреса)

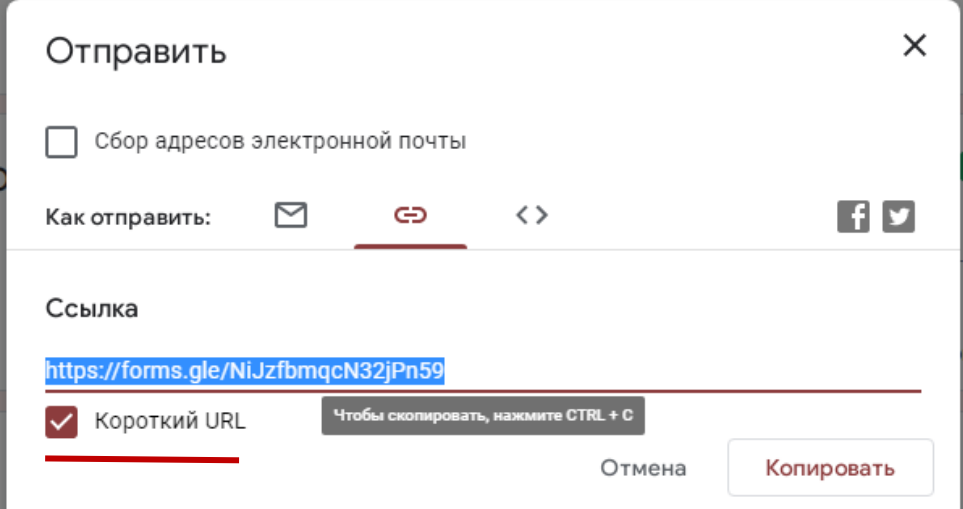

- при помощи кода вставив форму в блог или на сайт (пользователь может изменить размеры формы для удобства размещения в блоге или на сайте)

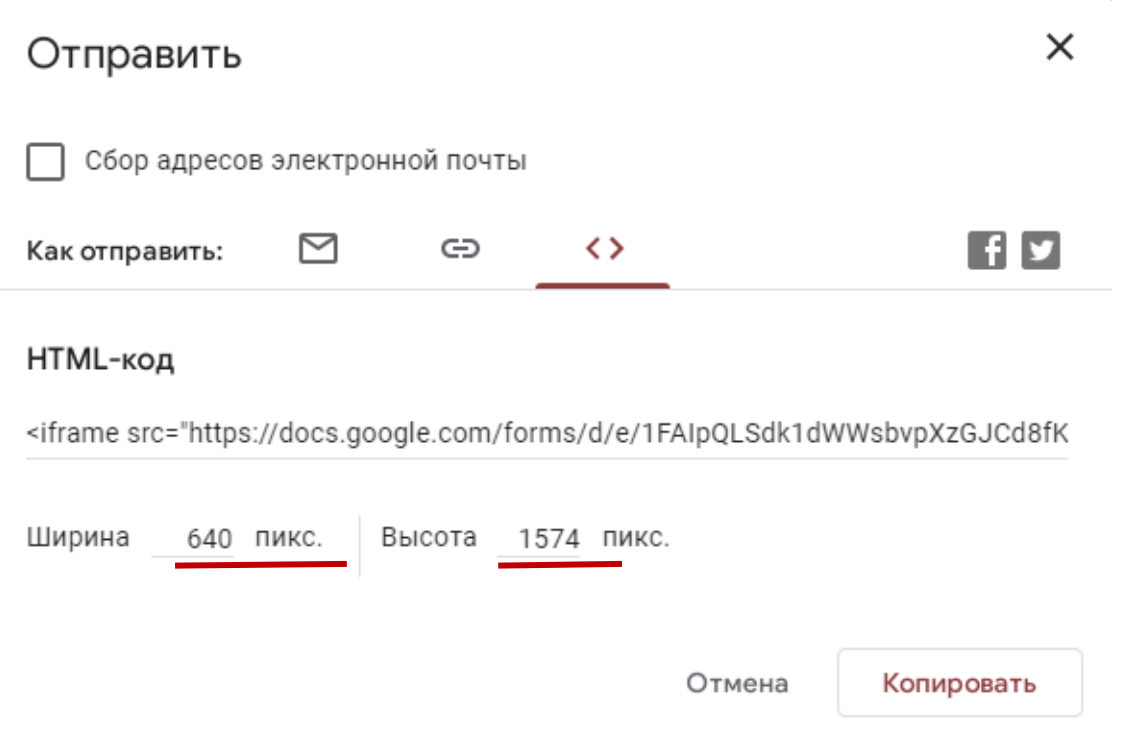

Пользователь не найдет в меню формы кнопку «Сохранить», так как все изменения при редактировании автоматически сохраняются на Диске Google.

*Составители: методист 1 категории ОБИиМР Лутий О. И. ведущий библиотекарь ОБИиМР Миронова Н. С.* Редактор: начальник ОБИиМР Михайлова М. М.